# **СОДЕРЖАНИЕ**

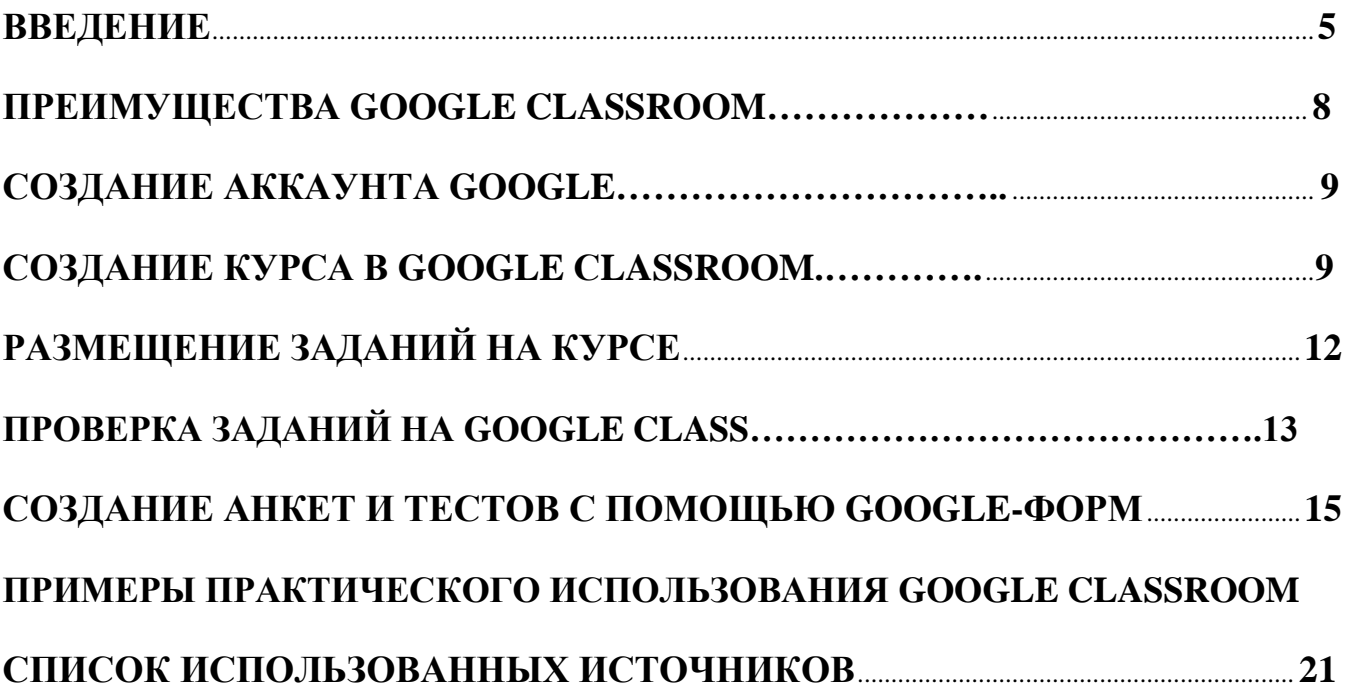

#### **ВВЕДЕНИЕ**

В настоящее время организация учебно-воспитательного процесса невозможна без использования современных технологий обучения. Наиболее актуальной задачей обучения и воспитания можно назвать развитие у обучающихся компетентностей, которые раскрываются через формирование умений и качеств человека XXI века: личной ответственности, терпимости к другим точкам зрения, коммуникативные умения, способности к саморазвитию, развитие мышления, умение находить, анализировать, управлять, интегрировать, оценивать и создавать информацию в разных формах и различными способами, способность работать в команде, умения ставить и решать проблемы.

Для решения обозначенной задачи целесообразно применять в учебном процессе ИКТ, интегрируя их с другими современными образовательными технологиями.

Программа информатизации и компьютеризации учебного процесса предусматривает оснащенность учебного заведения современным компьютерным оборудованием и программным обеспечением, которые стремительно меняются и совершенствуются. Перед учебными заведениями стоит проблема обеспечения учебного процесса последними новинками компьютерной техники и программным обеспечением, предполагающим немалые материальные затраты на поддержание соответствующего информационного сервиса.

Как показывает опыт развитых зарубежных стран, отличным решением проблем компьютеризации образования является внедрение в учебный процесс «облачных вычислений». Популярный сейчас термин cloud computing («облачные вычисления») стал употребляться в мире компьютинга с 2008 года. К ним относятся бесплатные хостинги сетевых служб для обучающихся и преподавателей. Стоит обратить внимание на инновационные IT-приложения: сервисы Web 2.0 или Google-сервисы. Ведь лучший способ подготовки обучающихся к работе с новейшими ITтехнологиями – это использование этих технологий в образовательном процессе. Вебсервисы рассматриваются как сетевое программное обеспечение, поддерживающее групповые взаимодействия. Их можно эффективно использовать в процессе обучения и подготовки обучающихся.

Если еще несколько лет назад преподаватели преимущественно использовали Сеть с целью поиска информационных материалов для обеспечения учебного процесса, то теперь ясно обозначена еще одна устойчивая тенденция развития образовательного Интернета: разработка преподавателями собственных ресурсов, создание электронных учебных объектов, обмен ими и предоставление их обучающимся для обучения. Безусловно, этому способствовала растущая в педагогических кругах популярность современных веб-сервисов для создания, редактирования и хранения файлов.

С введением новых образовательных стандартов поменялись и вызовы: ориентация на индивидуальную образовательную траекторию студента, на расширение образовательной среды предполагают, что материалов, имеющихся в открытом доступе, педагогу может и не хватить. Это значит, что преподавателю

придется самому становиться автором и разработчиком. Стоит обозначить проблемы:

- преподавателю не достает компетенций при работе с сетевыми сервисами;
- преподаватели пока еще мало обмениваются друг с другом тем, что создали;
- есть опыт решения проектных задач в малых группах, состоящих из преподавателей, но проблема в том, что это чаще всего один и тот же состав преподавателей, не удается привлечь новых преподавателей к сотрудничеству;
- большая часть преподавателей практически не имеет опыта сотрудничества в разработке учебных материалов.

Цель данных методических рекомендаций:

 Рассмотреть возможности использования сервисов google в деятельности преподавателя;

Задачи:

 $\checkmark$ 

 $\checkmark$ 

смоделировать ситуацию обучения с использованием сетевых сервисов Интернет и Google Classroom;

рассмотреть варианты использования сервисов Google в совместной работе членов учебной группы.

Рассмотрим, как Google может стать площадкой для создания образовательного пространства с выходом на совместную деятельность обучаемых. Суть технологии Google заключается в возможности привлечения обучающихся для участия в образовательном процессе не только в качестве потребителей образовательного контента, но и как его активных создателей, она способствуют тому, чтобы в центре педагогического процесса оказывался обучающийся.

Корпорация Google разрабатывает и предоставляет множество приложений и сервисов, доступ к которым возможен в окне любого браузера при наличии подключения к Интернету. Наиболее используемыми в образовательном сообществе, являются следующие сервисы Google: Google Calendar – онлайновый календарь, Google Docs – онлайновый офис, Gmail – бесплатная электронная почта, Google Maps – набор карт, Google Sites – бесплатный хостинг, использующий викитехнологию, Google Translate – переводчик, YouTube – видеохостинг. Эти Googleприложения предоставляют обучающимся и преподавателям учебных заведений инструменты, необходимые для эффективного общения и совместной работы. Службы Google для образования, по мнению разработчиков, «содержат бесплатный и свободный от рекламы набор инструментов, который позволит преподавателям и учащимся более успешно и эффективно взаимодействовать, обучать и обучаться». Основные преимущества использования сервисов Google в образовании с точки зрения пользователя:

- минимальные требования к аппаратному обеспечению (обязательное условием – наличие доступа в Интернет);
- google-технологии не требуют затрат на приобретение и обслуживание специального программного обеспечения (доступ к приложениям можно получить через окно веб- браузера);
- $\checkmark$  Google поддерживают все операционные системы и клиентские программы,
- бесплатны. используемые учащимися и учебными заведениями; все инструменты Google

Сделаем небольшой обзор Google-инструментов, которые преподаватель может использовать для построения своего образовательного пространства.

#### **Google-cайт - как учебная среда**

Технические возможности этого сервиса основаны на бесплатном хостинге и wiki-технологии. И этого вполне достаточно, чтобы создать на сайте полноценную электронную учебную среду.

Рассмотрим коротко, как функционал данного сервиса может быть использован для создания среды обучения. Прежде всего – это возможности создания html-страниц и настроек навигации по создаваемым страницам. Есть автоматическое и пользовательское дерево навигации по сайту. Редактор страниц позволяет добавлять информацию из других приложений Google, таких как Google Docs, Google Calendar, альбомы Picasa, видеохостинг YouTube.

Еще одно немаловажное достоинство - возможность совместной работы нескольких пользователей – преподаватель, как владелец сайта, организует доступ учащихся к сайту в качестве соавторов. Все авторизованные участники могут редактировать страницы, оставлять комментарии, а также добавлять файлы в виде приложений к страницам.

Для организации дистантного обучения всех перечисленных возможностей хватает для:

- структурирования учебного материала,
- организации навигации по сайту,
- размещения ссылок на ресурсы (приложения),
- обеспечения совместного доступа,
- отслеживания информации о действиях учащегося на сайте.

Для конструирования электронной среды с помощью удобных инструментов можно создать учебные модули и организовать интерактивное взаимодействие всех участников обучения. Остается придумать, как лучше структурировать образовательный контент и, главное, как обеспечить его подачу в условиях полного или частичного дистанта - и для взаимодействия в режиме реального времени, и в "оффлайне".

Бесплатный инструмент **Google Class -** средство для взаимодействия преподавателей и студентов. Через Google Class преподаватели могут создавать курсы, отправлять задания и комментарии студентам, а также получать ценные отзывы.

**Google Classroom** – одно из приложений, используемых в качестве LMS. Развернуть и настроить Google Classroom достаточно просто. Все данные хранятся на серверах Google: видео-уроки YouTube, электронные учебники на Google Диске, слушатели выполняют письменные работы в Google-документах. [2]

После того, как курсы созданы и пароли доступа распространены среди обучающихся, начинается он-лайн работа. В курс можно добавлять объявления,

задания, можно задать вопрос (при этом вопрос можно обсуждать всей группой, предоставив обучающимся возможность комментировать ответы друг друга).

Объявление – это обычный текст, к которому можно присоединить файлы, находящиеся на Google Диске, видео с YouTube и ссылки на внешние ресурсы (сайты и др.). Все файлы в формате Google Документы хранятся в единственном экземпляре (доступны слушателям только для чтения) или каждому пользователю предоставляется своя копия, которую он может изменять (редактировать). Пользователь может оформить работу в Google Документах (может создать текстовый документ), а также создавать презентации или электронную таблицу в режиме онлайн.

Google Classroom позволяет пользователю фактически перейти на безбумажную работу, улучшить организацию учеников и предоставить дифференцированные инструкции для своих учеников, экономит время, экономит бумаги и проводит перевернутую модель классной комнаты. Google Classroom - это полезный инструмент, когда учителя или ученики отсутствуют, чтобы они могли по-прежнему преподавать и не отставать от пропущенной работы.

## **ПРЕИМУЩЕСТВА GOOGLE CLASSROOM**

**Простая настройка.** Преподаватели могут организовывать курсы, приглашать учащихся и других преподавателей. В ленте курса удобно публиковать задания, объявления и вопросы.

**Экономия времени и бумаги.** Планировать учебный процесс, создавать курсы, раздавать задания и общаться с учащимися – все это можно делать в одном сервисе.

**Удобство.** Учащиеся могут просматривать задания в ленте или календаре курса либо на странице "Список дел". Все материалы автоматически добавляются в папки на Google Диске.

**Продуктивная коммуникация.** В Классе преподаватели могут публиковать задания, рассылать объявления и начинать обсуждения, а учащиеся – обмениваться материалами, добавлять комментарии в ленте курса и общаться по электронной почте. Информация о сданных работах постоянно обновляется, что позволяет преподавателям оперативно проверять задания, ставить оценки и добавлять комментарии.

**Интеграция с популярными сервисами.** В Классе можно работать с Google Документами, Календарем, Gmail, Диском и Формами.

**Доступность и безопасность.** Класс – это бесплатный сервис. В нем нет рекламы, а материалы и данные учащихся не используются в маркетинговых целях.

# **СОЗДАНИЕ АККАУНТА GOOGLE**

1) Создать аккаунт Google – почту gmail.com

Чтобы организовать работу в Google Classroom, надо иметь аккаунт Google. (Рисунок 1)

Чтобы создать аккаунт Google, надо:

- $\checkmark$ В браузере ввести Gmail.com;
- Выбрать кнопку *Создать аккаунт;*
- $\checkmark$ В окне создания аккаунта введите свои данные, логин, пароль, *Далее;*  $\checkmark$

В следующем окне введите свой номер телефона, резервный адрес электронной почты, дату рождения, *Далее;*

- $\checkmark$ С телефона вводим код подтверждения;  $\checkmark$ 
	- Соглашаемся с политикой конфиденциальности Google *Принимаю;*
		- Аккаунт Google создан
- 2) В адресной строке ввести Google Classroom
- 3) Вы окажетесь на вашей личной странице Google Class.

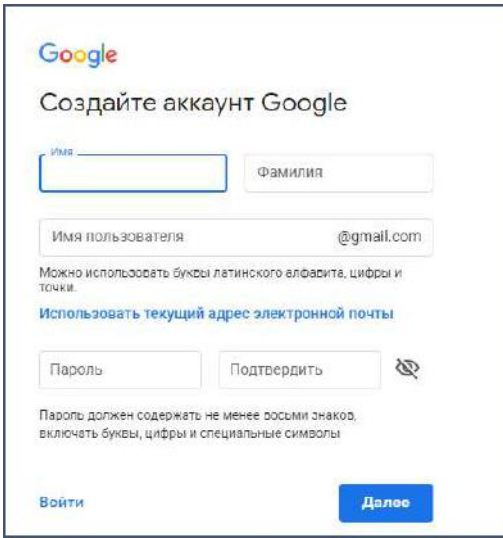

Рисунок 1 Создание аккаунта Google

# **СОЗДАНИЕ КУРСА В GOOGLE CLASSROOM**

1) Чтобы создать новый курс, нажимаем на значок *«+»*

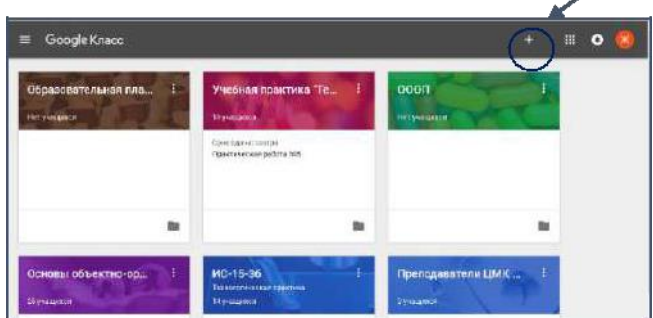

Рисунок 2 Создание курса в Google Classroom

2) В появившемся меню выбрать *Создать курс*

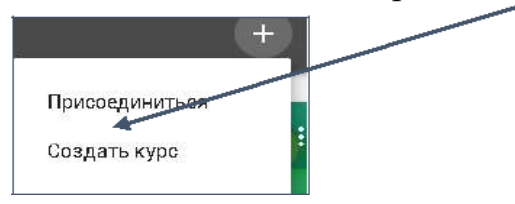

Рисунок 3 Меню создания курса

3) Соглашаемся, что не будем использовать Класс в учебном заведении – ставим галочку, и

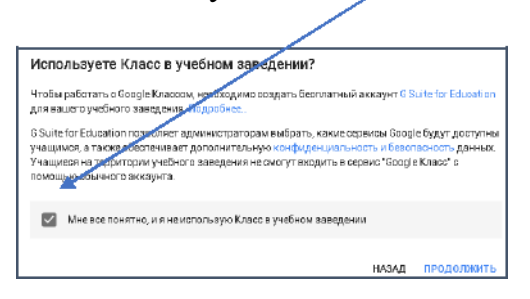

Рисунок 4 Окно создания курса

4) В окне *Создать курс* вводим название курса и *Создать*

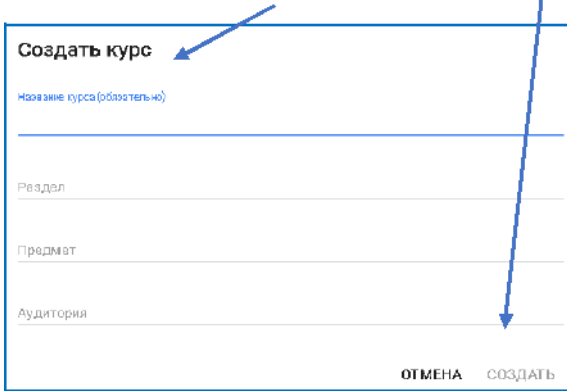

Рисунок 5 Окно создания курса

- 5) Вы создали курс, но на нем пока не зарегистрирован ни один из обучающихся.
- 6) Добавим обучающихся. Для этого название курса.

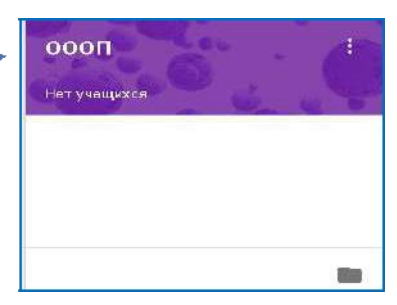

Рисунок 6 Название курса

*7)* Попадаете в окно курса. Нажимаем на вкладку *Пользователи*

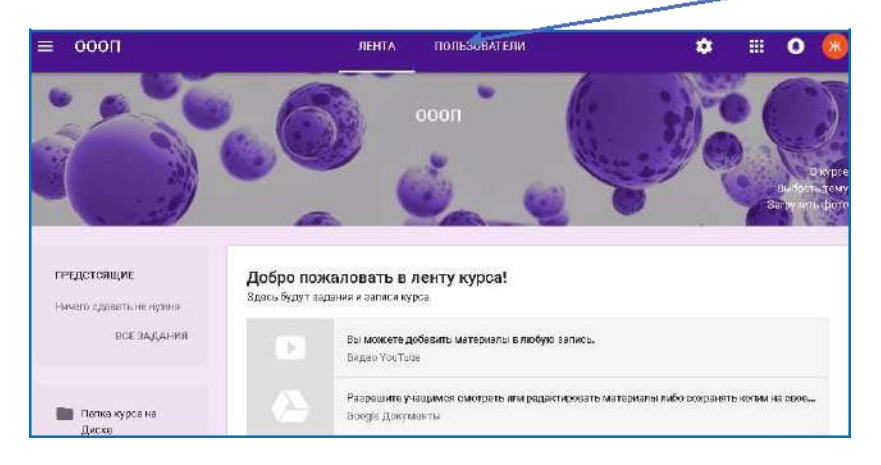

Рисунок 7 Выбор вкладки Пользователи

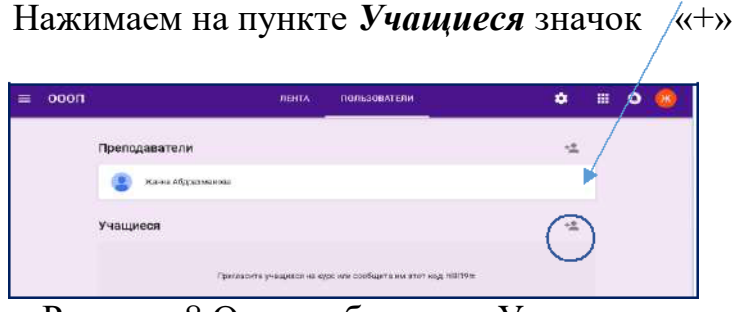

Рисунок 8 Окно добавления Учащихся

8) В появившемся окне *Пригласить учащихся* вводим **gmail** почту обучающегося и нажимаем *Пригласить*

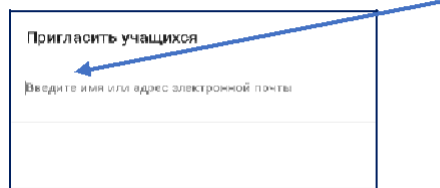

Рисунок 9 Окно приглашения учащихся

И таким образом пригласим всех обучающихся какой-либо группы. На их почты придут приглашения на курс, которые они должны будут принять.

9) Теперь у вас есть свой курс на Google Classroom и можно с ним работать.

# **РАЗМЕЩЕНИЕ ЗАДАНИЙ НА КУРСЕ GOOGLE CLASSROOM**

Google Class делает обучение более продуктивным: он позволяет удобно публиковать и оценивать задания, организовать совместную работу и эффективное взаимодействие всех участников процесса. Создавать курсы, раздавать задания и комментировать работы учащихся – все это можно делать в одном сервисе. Кроме того, Class интегрирован с другими инструментами Google, такими как Документы и Диск.

Задания можно добавлять с компьютера, с облачного диска Google Drive, в виде ссылки на ресурс Internet.

Чтобы добавить задание, в окне курса выбираем вкладку *Задания*

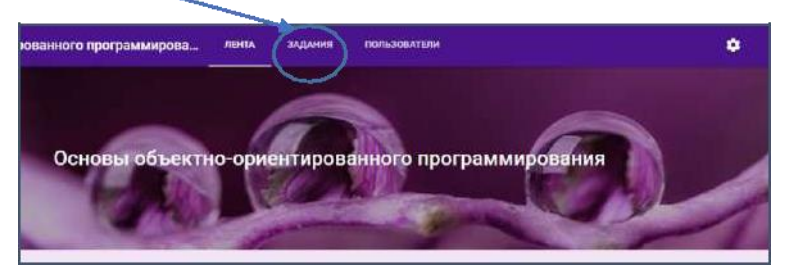

Рисунок 10 Добавление задания

Нажимаем на «+ Создать»

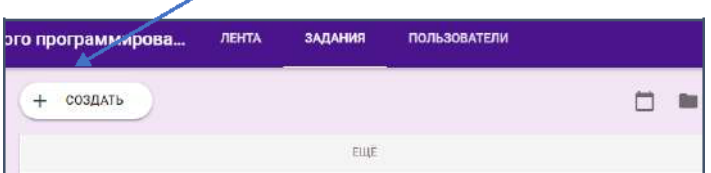

Рисунок 11 Создание задания

В появившемся меню выбираем *Задания*

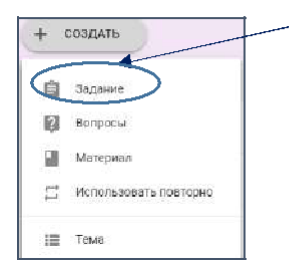

Рисунок 12 Выбор задания

В окне *Задания* ввести Название задания

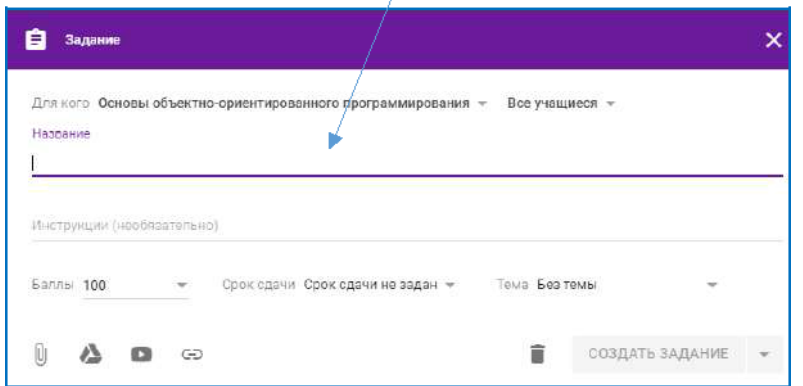

Рисунок 13 Окно создания задания

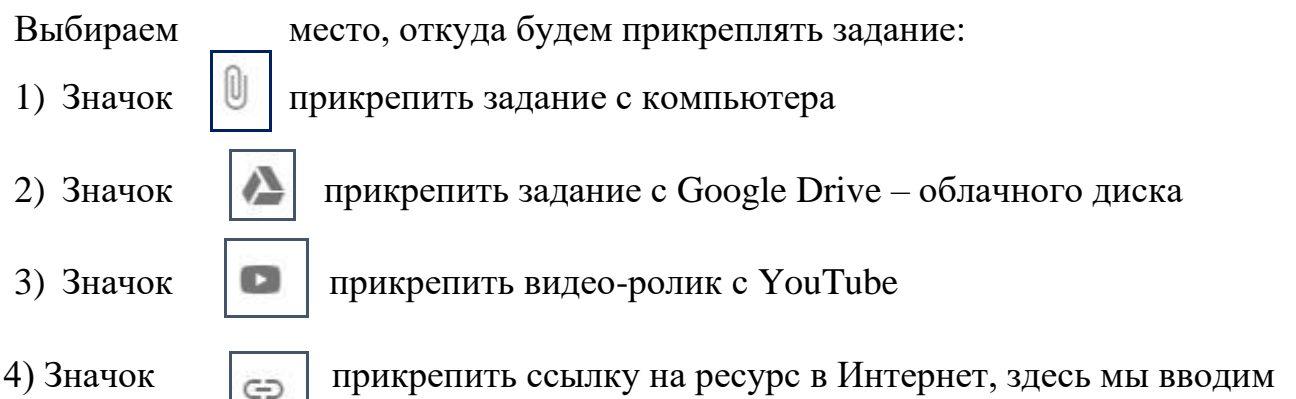

адрес ресурса в Интернете.

Указываем количество баллов за выполненное задание, срок сдачи задания, и кнопку *Создать задание.*

Задание появится в *Ленте курса*. Автоматически рассылается всем обучающимся.

Также можно предусмотреть Задания для отдельных обучающихся во вкладке *Все учащиеся* выбрать конкретного обучающегося.

Таким же образом можно создать *Вопрос, Материал, Тему курса.*

# **ПРОВЕРКА ЗАДАНИЙ НА GOOGLE CLASS**

Преподаватель может проверить задания на Google Class. Для этого выбираем вкладку Задания,

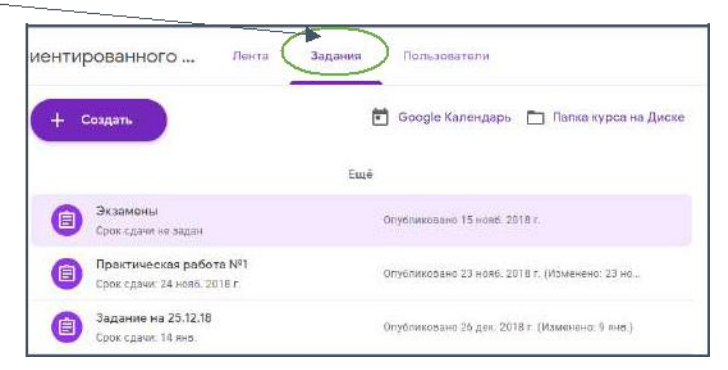

Рисунок 14 Окно с заданиями

Щелкнуть по заданию, которое необходимо проверить. В открывшемся задании нажать *Посмотреть задание.*

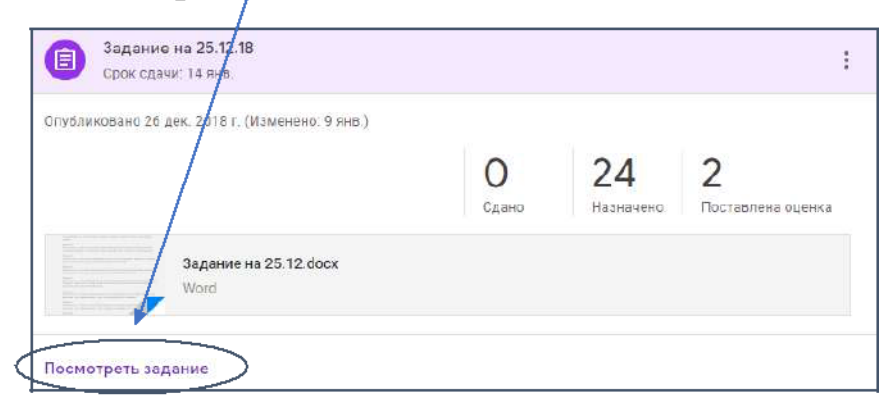

Рисунок 15 Просмотр

задания Откроется окно с работами обучающихся:

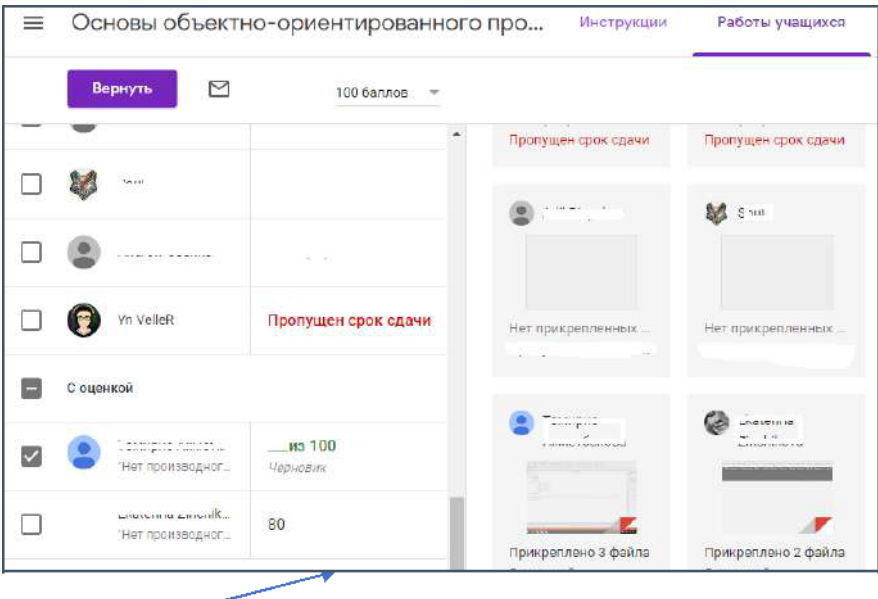

Рисунок 16 Окно с выполненными прикрепленными заданиями

Щелкнуть по прикрепленному заданию конкретного обучающегося.

Выполненное задание откроется в отдельном окне, где можно его посмотреть. Вернувшись к окну с заданиями, выставляем баллы за выполненное задание, и возвращаем задание обучающемуся.

| 98 97 | "Нет производног | 80из 100 |            |
|-------|------------------|----------|------------|
| ---   | Вернуть          | Вернуть  | Ctrl+Alt+R |

Рисунок 17 Выставление баллов

## **СОЗДАНИЕ АНКЕТ И ТЕСТОВ С ПОМОЩЬЮ GOOGLE-ФОРМ**

Каждая форма в Google Формах представляет собой веб-страницу, на которой размещается **анкета** или **quiz** – соревнование, в ходе которого участвуют один или несколько участников отвечают на поставленные вопросы.

### **Что можно сделать с помощью Google Форм**

- онлайн-регистрацию на мероприятие;
- онлайн-исследование;
- сбор фидбека;
- бриф;
- голосование и т. д.

## **Чем удобны Google Формы**

 **Простота в использовании.** Работать с Google Формами не сложнее, чем с MS Word. Интерфейс удобный и понятный. Форму не надо скачивать, пересылать своим клиентам и получать от них по почте заполненный вариант.

 **Доступность 24/7.** Форма хранится в облаке. Если вы работаете с разных устройств или ваш жесткий диск повредился, форма останется доступна при наличии ссылки.

 **Индивидуальное оформление.** Вы можете создать свой дизайн для формы. Google Формы дают возможность бесплатно выбрать шаблон из большого количества доступных или загрузить свой.

 **Бесплатность.** Сам сервис бесплатный. Заплатить придется только в случае, если вам вдруг понадобится расширенный вариант дополнительных надстроек.

 **Мобильность.** Google Формы адаптированы под мобильные устройства. Создавать, просматривать, редактировать и пересылать формы можно с телефона и планшета с помощью облегченной мобильной с полной функциональностью.

 **Понятность.** Google Формы собирают и профессионально оформляют статистику по ответам. Вам не придется дополнительно обрабатывать полученные данные, можно сразу приступать к анализу результатов.

**Формы** можно создавать, редактировать и заполнять как на компьютере, так и на мобильных устройствах.

Статистику ответов, в том числе в виде диаграммы, вы найдете прямо в форме, а ответы респондентов – в автоматически созданной таблице Google.

С помощью Google Форм вы можете создать тест, отправить его респондентам и оценить ответы. Типы вопросов, для которых баллы начисляются автоматически (исходя из правильного ответа):

- один из списка;
- несколько из списка;
- раскрывающийся

список; текст (строка).

# **Для того, чтобы создать Тест на Google-форме, надо:**

1) В Google –классе нажимаем на кнопку Приложения Google

O ( III)

Рисунок 18 Приложения Google

2) В меню выбираем Google - диск

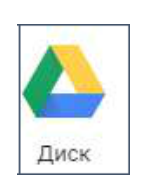

Рисунок 19 Google-диск

3) На диске выбираем Создать

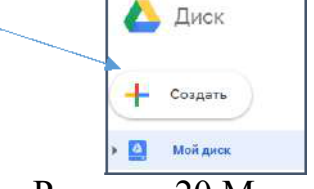

Рисунок 20 Меню

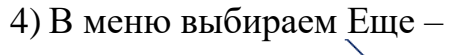

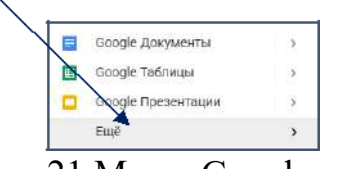

Рисунок 21 Меню Google-диска

и Google-формы

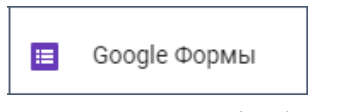

Рисунок 22 Google-форма

Начинаем с основных настроек, которые задают параметры и технические характеристики формы.

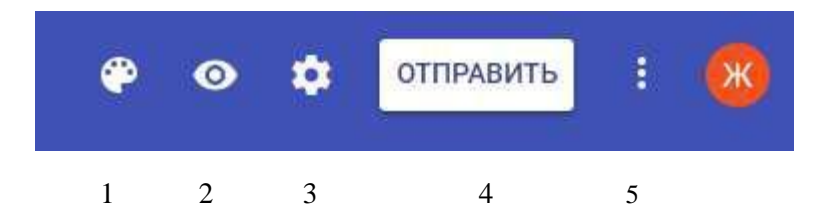

Рисунок 23 Настройки Google-формы

С помощью верхней панели настраивается поведение формы:

- 1. Внешний вид.
- 2. Предпросмотр.
- 3. Настройки.
- 4. Кнопка отправки.

5. Действия с формой.

**Внешний вид.** Вы можете выбрать однотонную заливку формы или воспользоваться каталогом тем. Чтобы открыть каталог, кликните левой кнопкой мыши на иконку иллюстрации. Выберете любую (некоторые анимированы) или загрузите свою. Тема задает шапку формы и фон.

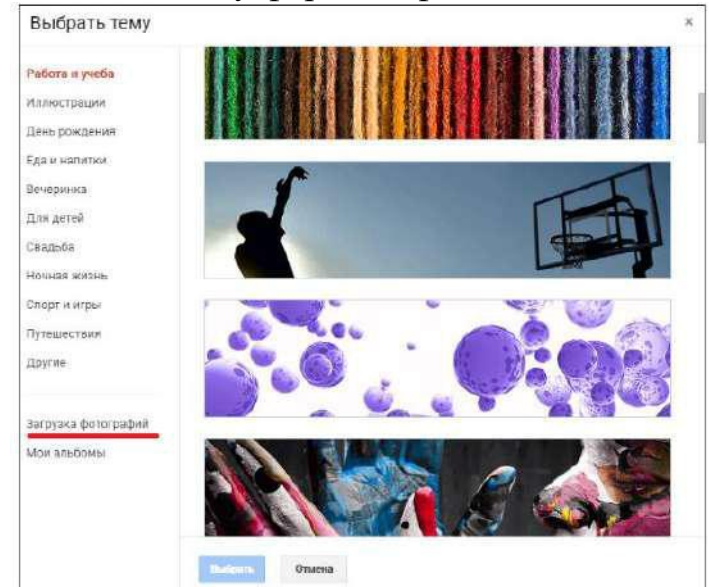

Рисунок 24 Выбор темы Google-формы

**Предпросмотр.** Кликните левой кнопкой мыши на иконку глаза, чтобы посмотреть, как ваши адресаты увидят форму. Эта кнопка пригодится в конце формирования опроса.

**Настройка.** Кликните левой кнопкой мыши на иконку шестеренки и задайте параметры формы.

 *Закладка «Общие»*. Здесь интересен пункт «Отправлять форму не более одного раза». Он полезен тем, кто использует форму для исследований. Отметьте этот пункт, чтобы избежать заполнение форм ботами или искусственной нагонки показателей. Google Формы идентифицируют пользователя по Google аккаунту и не разрешают отвечать на опрос более одного раза с одного аккаунта. Если собираемся делать тест, отмечаем этот параметр.

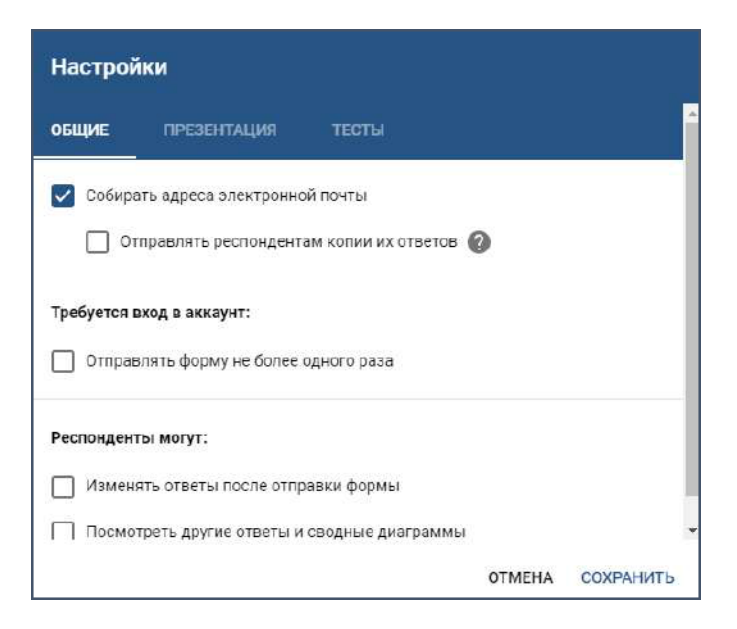

Рисунок 25 Настройки теста

Чтобы собирать адреса электронной почты тестируемых, отметьте параметр «Собирать адреса электронной почты». Его активация автоматически добавляет обязательное поле «Электронный адрес» в начале формы.

*Закладка «Презентация»*. Укажите, что и как будут видеть ваши адресаты.

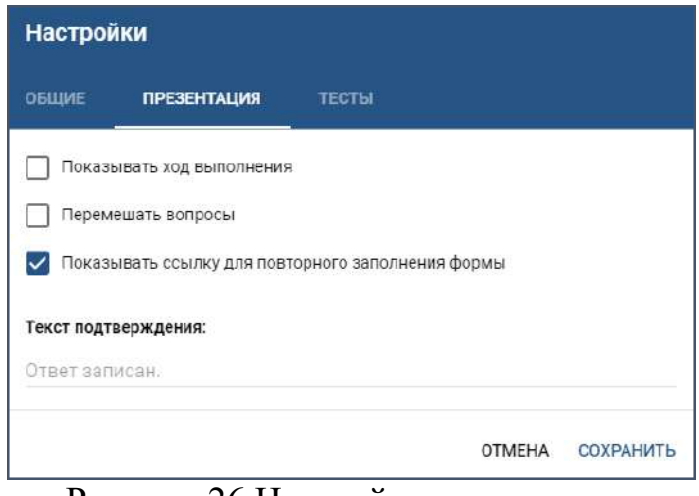

Рисунок 26 Настройка теста

 *Закладка «Тесты»*. Если цель создания формы — провести тестирование, передвиньте ползунок в закладке «Тесты», чтобы активировать нужные опции. Активация включает дополнительные настройки, доступные при создании формы: вы сможете назначать количество баллов на вопрос и автоматически оценивать прохождение теста каждым участником. Чтобы дать быстрый фидбек тестируемому, отметьте «Показать оценку сразу после отправки формы».

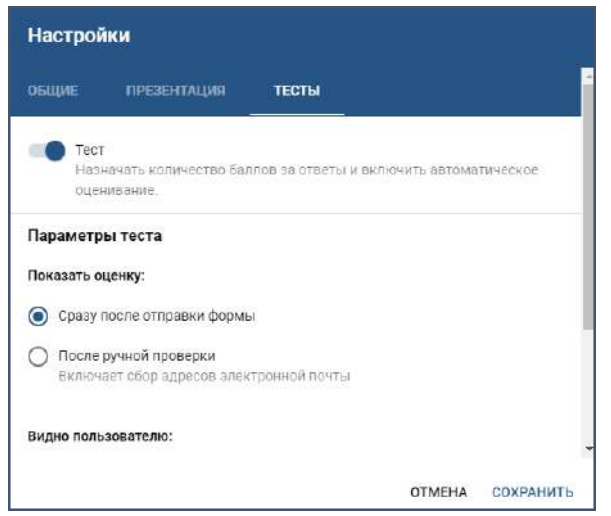

Рисунок 27 Настройка теста

**Кнопка «Отправить».** Нажав на нее, вы можете выбрать способ и параметры отправки. Форма отправляется по почте, ссылкой на форму, через встраиваемый код или социальные сети. При отправке по почте есть возможность включить форму в тело сообщения. Ваш адресат сможет заполнить опрос, не переходя по внешним ссылкам сразу из письма. К сожалению, такая опция хорошо работает только с Gmail. С другими почтовыми сервисами эта функция работает некорректно.

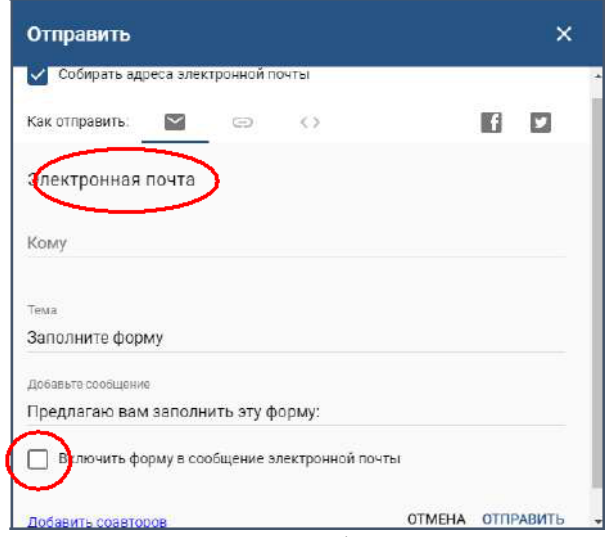

Рисунок 28 Настройка отправки формы по электронной почте

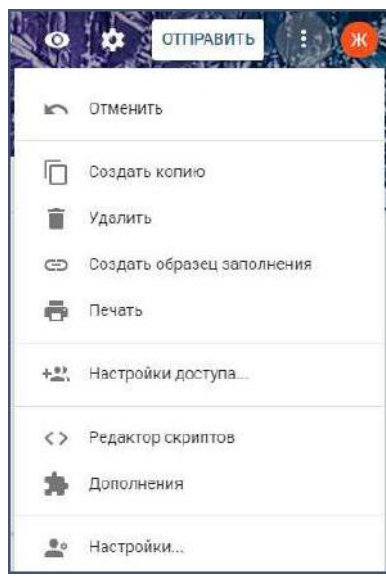

**Действия с формой.** Кликните левой кнопкой мыши на иконку после кнопки отправки, чтобы раскрыть меню действий с формой. Форму можно удалить, копировать, распечатать. Это же меню позволяет создать из формы предзаполненный шаблон, подключить дополнения и настроить доступ.

Рисунок 29 Действия с формой

## **Создайте форму**

После того как вы определились с форматом, настройкой и поведением опроса, раздали права доступа и задали дизайн, можно переходить к созданию самой формы. Сначала продумайте структуру опроса на бумаге, чтобы потом не запутаться в логике в конструкторе.

## **Конструктор**

Первые два поля появились по умолчанию: заголовок формы и электронный адрес (обязательное поле по умолчанию, если вы активировали параметр «Собирать адреса электронной почты»).

Начнем создавать новые поля. Если в продуманной вами логике тест получился очень длинным, разбейте его на разделы и добавьте иллюстрации.

Переходим в панель конструктора справа. Для добавления раздела кликните на нижнюю иконку. Чтобы вставить дополнительный материал, например, картинки, видео или текстовое описание, кликните на соответствующую иконку.

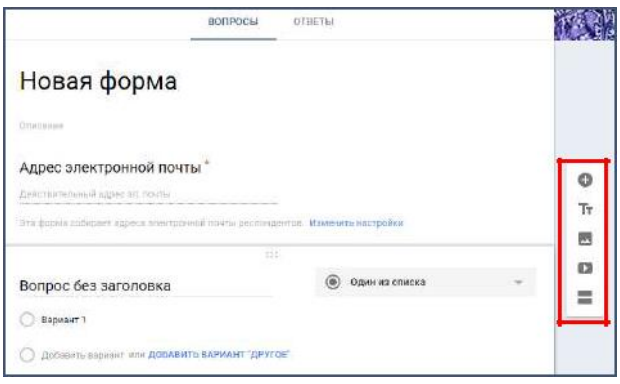

Рисунок 30 Конструктор формы

Google Формы разрешают загружать картинки прямо с устройства, Google диска, Google поиска, через ссылку или с камеры. Видео подтягиваются из You-tube.

Чтобы вставить вопрос нажмите на «+» в верху панели. Введите название вопроса (это может быть картинка — кликните на иконку иллюстрации, чтобы ее вставить) и выберете тип вопроса из раскрывающегося меню справа.

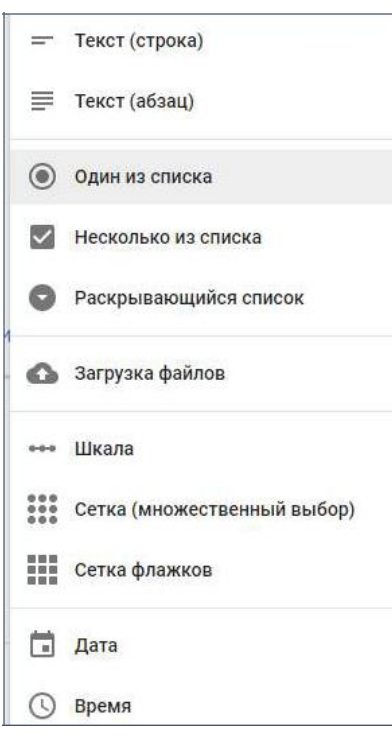

1. **Текст (строка).** Этот тип вопроса предполагает короткий ответ. Его удобно использовать, когда вы хотите получить e-mail, имя, адрес, цифровое значение, ссылку. В этом типе вопроса доступны функции:

*Функция «Описание»* доступна во всех типах. Чтобы ее активировать, нажмите на значок в правом нижнем углу и отметьте параметр «Описание».

*Функция «Проверка ответов».* Чтобы ее активировать, кликните на иконку в правом нижнем углу. В области настройки появится нужная строка. Вы можете задать параметры для текста, который будет вводить тестируемый. К примеру, мне важно, чтобы ответ был не более 50 символов. Если в поле будет введено больше символов, респондент получит заданное сообщение «Слишком длинный ответ». Если он справится с условием, то получит 4 балла.

Рисунок 31 Настройка теста

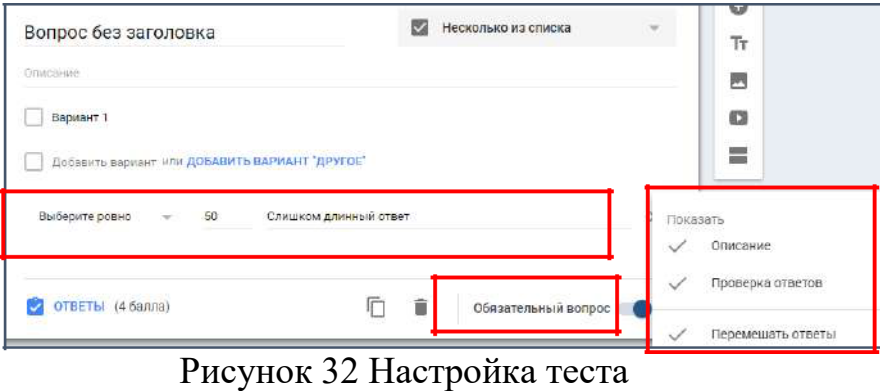

 **Функция «Ответы».** Чтобы задать количество баллов для вопроса кликните на синюю надпись «Ответы» и задайте необходимые параметры в открывшемся окне. Чтобы вернуться к настройкам вопроса, нажмите на синюю надпись «Изменить вопрос» внизу.

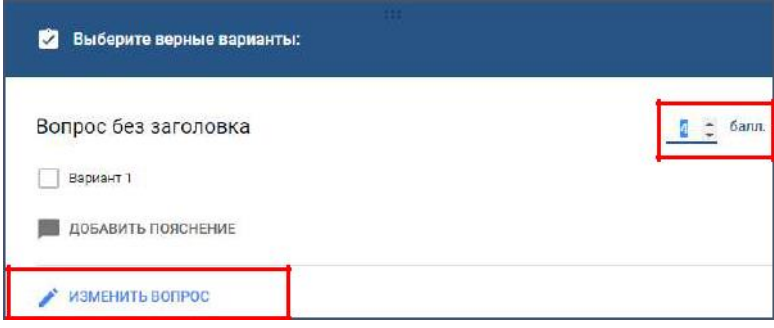

Рисунок 33 Установка баллов

Для всех типов вопросов доступны функции копирования (удобно, если нужно создать несколько однотипных вопросов), удаления и перевод в

Обязательный вопрос обязательный режим (в этом режим вопрос обозначается звездочкой, а тестируемый не может отправить форму без ответа на него). Перечисленные функции включаются с нижней панели настройки вопроса.

**2***.* **Текст (абзац)***.* Этот тип вопроса предполагает развернутый ответ. Его удобно использовать при запросе развернутого фидбека. Все функции и настройки совпадают с типом вопроса «Текст (строка)»:  $\checkmark$ 

*«Описание»;*  $\checkmark$ 

*«Проверка ответов».* Для этого типа вопросов доступна настройка только 2 параметров «Длина» и «Регулярное выражение»;

 $\checkmark$ *«Задать количество баллов»;*  $\checkmark$ 

*«Копирование, удаление, «Обязательный вопрос».*

**3. Один из списка.** Этот тип вопроса предполагает выбор одного варианта из предложенных. Его удобно использовать в качестве разводящего по логике формы — в зависимости от выбранного варианта тестируемого перебрасывают на другие разделы или в конец формы. Рассмотрим, как это сделать.

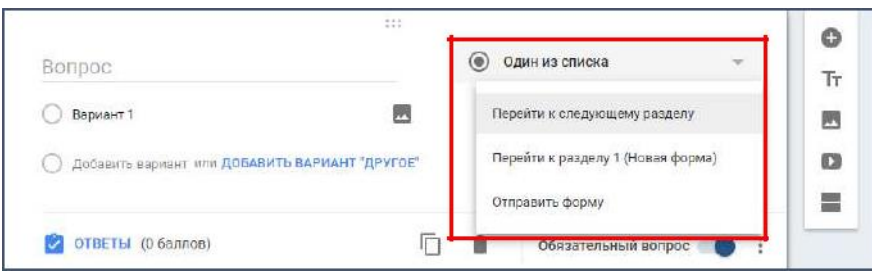

Рисунок 34 Типа ответа

*5)* В окне *Google-формы* пишем название *Анкеты* или *Теста*, описание, вопрос, варианты ответов, отмечаем вопрос как обязательный, и активируем кнопку *Тест* и кнопку *Сохранить*

## **Что увидят респонденты после выполнения теста**

Вы можете выбрать, что будут видеть респонденты во время и после выполнения теста:

- $\checkmark$ незачтенные ответы;
- $\checkmark$ правильные ответы;
- баллы за ответы.

*Чтобы изменить параметры:*

- 1. Откройте тест в Google Формах.
- 2. Нажмите на значок настроек в правом верхнем углу экрана.
- 3. Выберите Тесты.
- 4. Отметьте флажками нужные параметры в разделе "Видно пользователю".

#### **Как оценить ответы на тест**

Вы можете просмотреть автоматическую сводку всех ответов на тест, которая включает:

- вопросы, на которые часто даются неправильные ответы;
- диаграммы, показывающие процент правильных ответов;
- диапазон баллов, а также их среднее и медианное значения.

#### **Как просмотреть сводку результатов**

- 1. Откройте тест в Google Формах.
- 2. Нажмите Ответы в верхней части формы.
- 3. Выберите Сводка.

 Чтобы просмотреть ответы определенного респондента, нажмите Отдельный пользователь.

#### **Как оценить ответы отдельного респондента**

Если вы сохраняете адреса электронной почты респондентов, у вас есть возможность оценивать ответы и оставлять отзывы на них. Только не забывайте сохранять изменения.

- 1. Откройте тест в Google Формах.
- 2. Нажмите Ответы в верхней части формы.
- 3. Выберите Отдельный пользователь.
- 4. Чтобы перемещаться между ответами, нажимайте на стрелки назад «и вперед  $\sum_{i=1}^{n}$
- 5. Выберите вопрос, который нужно оценить.
	- В правом верхнем углу укажите количество баллов.
	- Под ответом нажмите Добавить личный комментарий.
- 6. Оставьте комментарий и нажмите Сохранить.
- 7. Чтобы сохранить изменения, нажмите Сохранить.
- 8. После этого вы можете отправить результаты по электронной почте.

## **Как отправить результаты по электронной почте**

Если вы сохраняете адреса электронной почты респондентов, то можете отправить им результаты не сразу, а когда сочтете нужным.

*Шаг 1. Соберите адреса электронной почты*.

- 1. Откройте тест в Google Формах.
- 2. Нажмите на значок настроек в правом верхнем углу экрана.
- 3. В разделе "Общие" установите флажок Собирать адреса электронной почты.

*Шаг 2. Выберите время публикации результатов.*

- 1. Нажмите на значок настроек в правом верхнем углу экрана.
- 2. Выберите Тесты.
- 3. Выберите нужный вариант:

 Сразу после отправки формы. Респонденты будут получать результаты сразу после выполнения теста.

 После ручной проверки. Результаты можно будет отправить позже по электронной почте.

*Шаг 3. Отправьте результаты по электронной почте.*

Существует два варианта отправки результатов: На вкладке "Сводка"

- 1. Выберите Сводка.
- 2. Найдите раздел "Баллы".
- 3. Нажмите Опубликовать баллы.
- 4. Выберите тех, кому вы хотите отправить результаты.
- 5. Нажмите Опубликовать и сообщить по эл. почте.

На вкладке "Отдельный пользователь"

- 1. Выберите Отдельный пользователь.
- 2. В правом верхнем углу экрана нажмите Отправить результаты.
- 3. Выберите тех, кому вы хотите отправить результаты.
- 4. Нажмите Опубликовать и сообщить по эл. почте.

## **РАБОТА С ДОКУМЕНТАМИ В GOOGLE DOCS**

Основная концепция «облачных» технологий заключается в том, что информация хранится и обрабатывается средствами сервера, а результат данных вычислений предоставляется пользователю посредством браузера. В числе наиболее популярных – Google Docs. Сервис позволяет создавать и редактировать текстовые документы, таблицы, презентации, графические файлы.

## **Облачные сервисы**

Основная концепция «облачных» технологий, иногда называемых «облачными» вычислениями, заключается в том, что информация хранится и обрабатывается средствами веб-сервера, а результат данных вычислений предоставляется пользователю посредством веб-браузера. При помощи элементов управления веб-страницей «облачного» сервиса пользователь может вводить и редактировать данные, а также сохранять конечный результат на свой компьютер. Предвосхищая ваш вопрос «А почему данные технологии называются «облачными»?», отвечаем: традиционно, интернет и удаленные сервисы на компьютерных схемах обозначаются в виде облака, именно эта ассоциация и легла в основу названия рассматриваемого нами достижения науки и техники. Какие именно возможности предоставляются провайдерами «облачных» сервисов? Прежде всего, это:

- возможность создавать и редактировать текстовые документы;
- возможность создавать и работать с математическими таблицами;
- создавать и демонстрировать электронные презентации;
- создание простых (векторных) изображений;
- редактирование графических файлов (фотографий);
- использование дискового пространства провайдера для хранения резервных копий пользовательских данных;
- и, конечно, знакомая многим возможность отправлять и принимать сообщения электронной почты.

В числе наиболее популярных «облачных» сервисов можно выделить следующих представителей:

- Google Docs от поисковой системы Google;
- Office Web Apps от корпорации Microsoft;
- iCloud от корпорации Apple;
- Dropbox от одноименной компании;
- Amazon Cloud Drive от компании Amazon;
- Pixlr от компании Autodesk.

Предметом рассмотрения наших рекомендаций являются «облачные» сервисы Google Docs. Рассмотрим основные возможности данного сервиса.

## **Начало работы с Google Docs**

Пара слов о том, какой браузер выбрать. Корректную работу с сервисом Google Docs поддерживают следующие веб-браузеры:

- Google Chrome;
- Firefox:
- Safari не ниже 4 версии;
- $\bullet$  Internet Explorer не ниже 8 версии.

При работе с другими браузерами корректное функционирование сервиса не гарантируется.

## **Создаем текстовый документ**

Для создания вашего первого текстового документа следует на облачном диске нажать кнопку создать

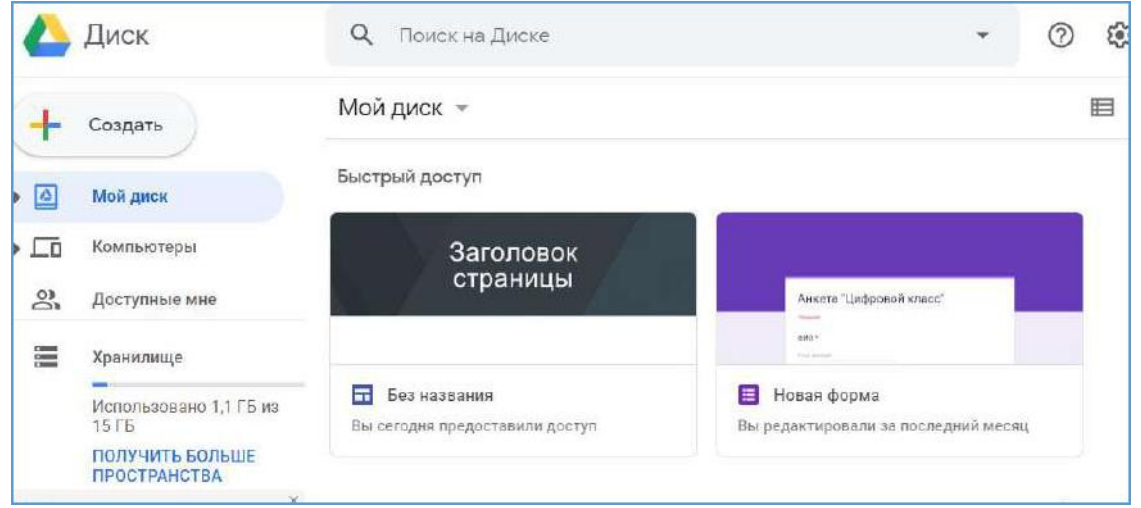

Рисунок 35 Создание текстового документа

В появившемся меню выбрать Googleдокументы.

Откроется новый, пока что пустой текстовый документ, к созданию которого вы можете приступить. Полагаем, каждый ПК-пользователь знаком с тем, каким образом следует вводить текст, на данном этапе никаких пояснений не требуется. Знакомые всем функции копирования, вырезания и вставки реализуются при помощи команды меню «Правка» или посредствам сочетания клавиш: Ctrl+C – для копирования,  $Ctrl+X - \text{для вырезания}, Ctrl+V - \text{для вставки.}$ 

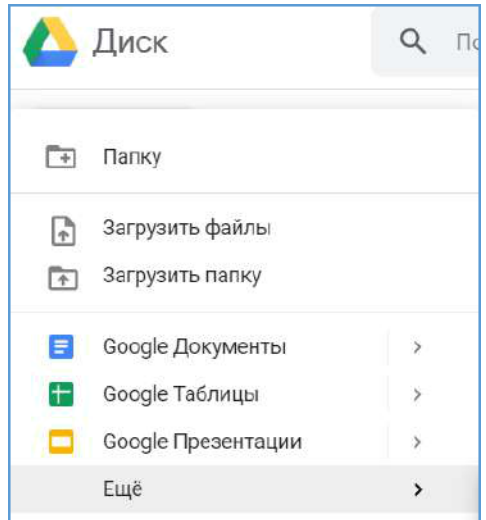

### Рисунок 36 Выбор Google-документа

Следует заметить, что данные сочетания активны во всех веб-приложениях Google Docs.

Для форматирования введенного текста воспользуйтесь веб-интерфейсом приложения документы Google.

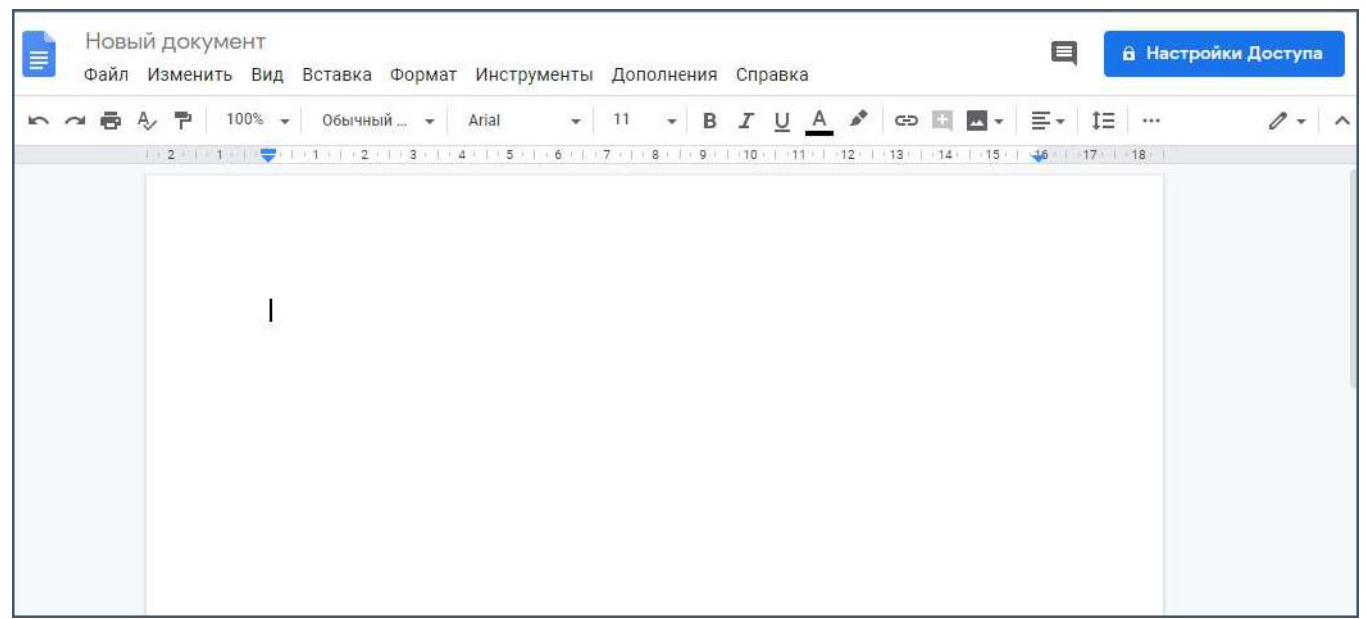

Рисунок 37 Текстовый Документ Google

Рассматриваемое нами «облачное» приложение снабжено средством проверки орфографии. Никаких отдельных действий по запуску данного модуля не требуется, так как данная функция активирована по умолчанию. Все «незнакомые», а также неправильные слова будут подчеркнуты красной пунктирной линией. Для вывода возможных вариантов замены следует вызвать контекстное меню подчеркнутого слова и выбрать один из предложенных вариантов.

Интересной выглядит функция автоматического перевода документа. Для ее запуска следует выбрать команду меню «Инструменты» - «Перевести документ». Откроется диалоговое окно «Перевод документа», в котором следует ввести название переведенного документа, а также выбрать направление перевода.

Одним из ярких достоинств «облачных» сервисов можно назвать возможность совместной работы над документами. Вы можете позволить вашим соавторам просматривать ваши документы, а при желании и редактировать данные. Для предоставления общего или избирательного доступа к редактируемому файлу, нажмите кнопку «Настройки доступа», расположенную в правом верхнем углу вебинтерфейса программы. Откроется диалоговое окно «Совместный доступ», при помощи элементов управления которого вы можете настроить права доступа к редактируемому документу.

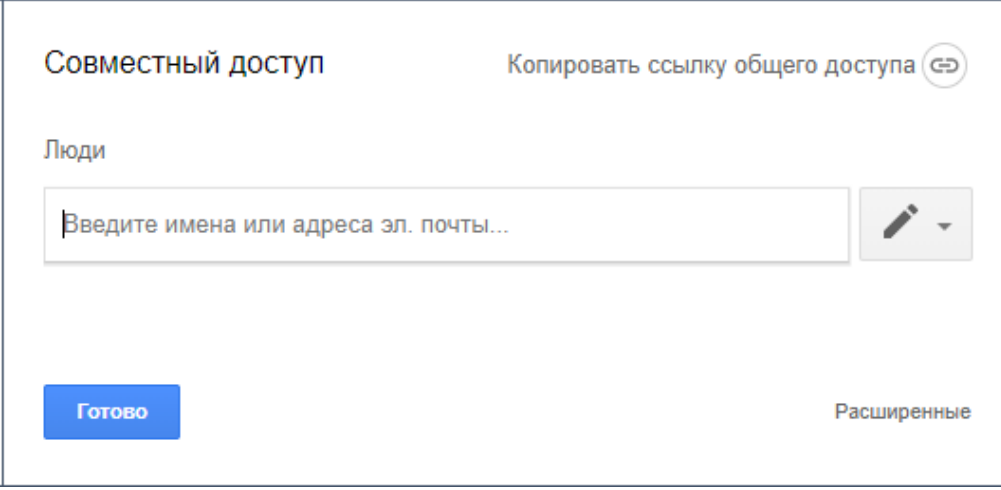

Рисунок 38 Настройка совместного доступа

При помощи приложения «Документы Google» вы можете вывести редактируемый документ на печать. Для этого следует выбрать команду меню «Файл» - «Печать». Откроется новая вкладка браузера, в которой вы можете установить параметры печати документа.

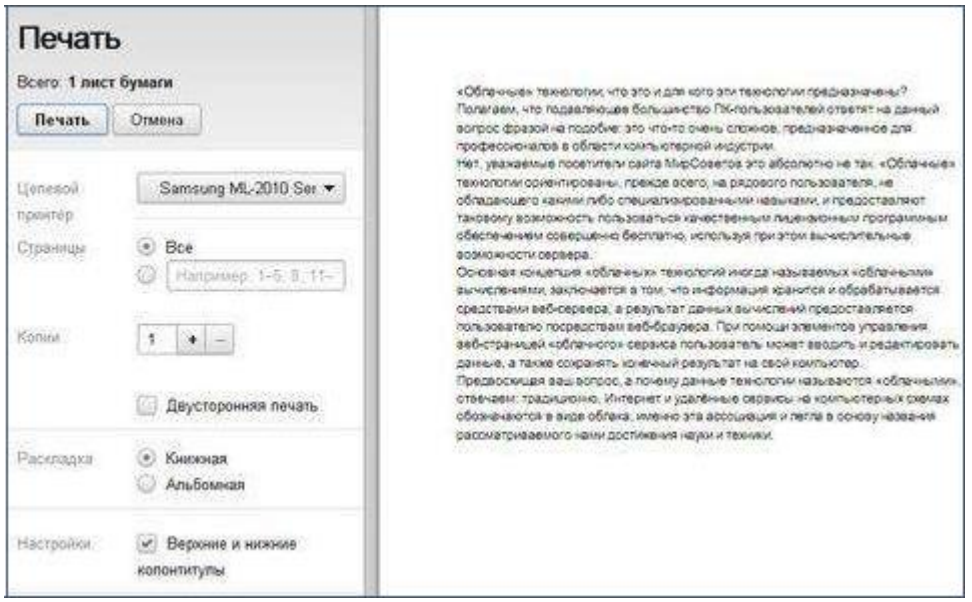

Рисунок 39 Настройка печати

Вы можете отправить редактируемый документ как вложение в сообщение электронной почты. Для этого выберите команду мены «Файл» - «Прикрепить к сообщению эл. почты». Откроется диалоговое окно «Отправка сообщения», в котором вам следует указать электронные адреса получателей (обязательно), а также ввести тему и текст отправляемого сообщения.

Вы можете загрузить на сервер провайдера документ, созданный на локальном компьютере. Разумеется, в дальнейшем вы сможете редактировать ваш документ при помощи рассматриваемого нами приложения «Документы Google». Для загрузки документа, созданного на локальном компьютере, следует открыть Google-диск и нажать кнопку Создать, в меню выбрать «Загрузить файлы».

На следующем этапе откроется стандартное диалоговое окно открытия файла «Открыть», в котором вам следует выбрать загружаемый файл. Все созданные, а

также загруженные вами файлы находят свое отражение на вашей главной странице Google Docs. Для упорядочивания, удаления, переименования ваших файлов используйте команды контекстного меню.

Разумеется, созданные при помощи «облачного» сервиса файлы можно загрузить и на локальный компьютер, с целью дальнейшего редактирования в оффлайн режиме. Выполняется это при помощи команды меню «Файл» - «Загрузить как».

#### **Создаем табличный документ**

Что такое математические таблицы, вероятнее всего никому пояснять не требуется, программа Microsoft Excel знакома практически каждому ПКпользователю), а сразу приступим к изучению основных возможностей вебприложения «Google-таблицы».

Для создания новой таблицы следует на Google-диске щелкнуть мышью по кнопке «Создать» и в появившемся дополнительном меню выбрать пункт «Google Таблица». Автоматически откроется новая вкладка браузера, содержащая пустую таблицу.

Итак, давайте создадим нашу первую таблицу средствами облачного приложения «Таблицы Google». Как и в случае с программой Microsoft Excel, ввод формулы начинается с ввода оператора присваивания, который более известен пользователю как знак равенства (=). Ссылки на содержимое других ячеек можно указывать при помощи мыши, просто щелкая мышью по нужной ячейке. При помощи других математических операторов, таких, например, как знак полюс (+), минус (-) и так далее, создайте нужную математическую формулу. Окончание ввода формулы следует обозначить нажатием клавиши «Enter».

Чтобы поместить в ячейку функцию, нажмите соответствующую кнопку в панели инструментов веб-приложения. Для получения справки по встроенным функциям следует снова нажать кнопку «Функции» и выбрать пункт «Дополнительные функции».

Чтобы придать таблице границы, следует выделить нужный диапазон ячеек и нажать кнопку «Границы» в панели инструментов. Для вставки новых столбцов и строк используйте команду меню «Вставка». При необходимости вы можете придать введенным данным нужное форматирование, для этого используйте соответствующие кнопки в панели инструментов.

|   |                          | → m m Ω · 下 p. s 123 ·   10pt:   Β * <u>A</u> · M · 田 · 亜 · H ·   15 Σ ·   10 |                     |                 |  |
|---|--------------------------|-------------------------------------------------------------------------------|---------------------|-----------------|--|
| 画 | 8                        | c                                                                             | D.                  | E.              |  |
|   | Товары                   | Цена                                                                          | Кол-во              | Стоимость       |  |
|   | <b>Напиток</b><br>Monoko | 35.50 p.<br>25.00 p.                                                          | $\overline{2}$<br>3 | 71p.<br>75p     |  |
|   | Cox.<br>Мороженое        | 70.00 p.<br>67.00 p.                                                          | 1<br>$\overline{2}$ | 70 p.<br>134 p. |  |
|   | <b>Wrore</b>             |                                                                               |                     | 350 p.          |  |

Рисунок 40 Таблица Google

Чтобы поместить в таблицу диаграмму, выделите диапазон ячеек, содержащий нужные данные, и нажмите кнопку «Вставить диаграмму». Выберите подходящий тип диаграммы, а также укажите другие данные. Вывод таблицы на печать осуществляется посредствам команды меню «Файл» - «Печать». Заполните открывшееся диалоговое окно «Настройка печати» и распечатайте документ.

Алгоритм загрузки табличного документа, а также предоставления совместного доступа и работа с историей изменений не отличается от таковых, описанных ранее, при рассмотрении приложения «Документы Google».

#### **Создаем презентацию**

Наверное, многим известно, что такое электронная презентация. Для тех же, кто впервые слышит данное словосочетание, скажем, что электронная презентация – это последовательность специально подготовленных слайдов, составленных при помощи соответствующей программы, призванная упростить или сделать более наглядным процесс проведения различных конференций, бизнес-мероприятий, а также для осуществления преподавательской деятельности. Помимо текстовых данных в электронных презентациях можно использовать как графические, так и аудио, видео данные.

«Облачный» сервис Google Docs содержит веб-приложение для создания и демонстрации презентаций. Для создания первой презентации следует нажать уже знакомую вам кнопку «Создать», расположенную на главной странице пользователя, и в появившемся меню выбрать пункт «Google Презентация».

Коротко рассмотрим алгоритм создания презентации. Сразу после запуска рассматриваемого нами веб-приложения ваша презентация будет содержать только один слайд. Вначале следует определить тему оформления будущей презентации. Для этого выберите команду меню «Формат» - «Настройки презентации» - «Изменить тему». В появившемся диалоговом окне выберите один из предложенных вариантов.

В текстовые блоки презентации введите нужный текст, при необходимости оснастите слайды графическими и видео данными. Для пространственной ориентации информационных блоков слайда вы можете использовать маркеры

перемещения объектов, расположенные во всех четырех углах объекта, или прибегните к помощи команды меню «Формат».

Чтобы добавить новый слайд, нажмите кнопку «Вставить слайд» в панели инструментов программы. Для смены порядка вывода слайдов используйте перетаскивание мышью. Вы также можете добавить заметки к слайду, которые не будут выводиться во время просмотра презентации и служат исключительно как шпаргалка. Добавление заметок осуществляется посредствам кнопки «Посмотреть заметки докладчика», расположенной в правом нижнем углу веб-интерфейса программы. На этом процедуру создания презентации можно считать завершенной, приступим к демонстрации проекта.

Для запуска презентации нажмите кнопку «Начать презентацию», расположенную в верхней части веб-интерфейса программы. Используемый вами браузер запустится в полноэкранном режиме, а вы сможете управлять ходом демонстрации либо при помощи щелчков мышью, либо при помощи соответствующих стрелок, расположенных в левом нижнем углу программы просмотра презентаций.

Не забывайте про возможность вывода презентации на печать, а также о возможности совместной работы над проектом.

#### **Создаем рисунок**

Что представляют собой рисунки, созданные при помощи одноименного приложения, входящего в состав Google Docs? Прежде всего, необходимо оговориться, что ничего высокохудожественного вам создать, скорее всего, не получится. Программа на это просто не рассчитана, вы можете создавать достаточно примитивные изображения, состоящие из различных векторных фигур: кружочков, стрелочек и т.д. (например, схемы). В последующем, при загрузке на компьютер, вы можете растрировать созданные вами картинки, выбрав один из соответствующих форматов загружаемого файла.

Разумеется, вы сможете поместить в созданные вами рисунки различные графические изображения, расположенные как на локальном компьютере, так и во всемирной паутине.

Приступим к созданию рисунка. Чтобы создать графический объект нажмите кнопку «Создать», расположенную на главной странице пользователя, и в появившемся меню выберите пункт «Google Рисунки». Будет создан новый, пока что пустой графический файл.

*Примечание: при вставке различных объектов набор инструментов изменится. Будут добавлены инструменты выбора толщины и цвета линий, а также кнопка для выбора цвета заливки.*

Для вставки нового объекта можно воспользоваться соответствующими кнопками панели управления или прибегнуть к помощи команды меню «Вставка». Для изменения размеров и формы объектов можно использовать маркеры перемещения, о наличии которых мы упоминали ранее. Переместить тот или иной предмет изображения можно при помощи перетаскивания мышью. Для изменения цветового оформления фигур и линий используйте соответствующие

кнопки в панели инструментов программы. Вы также можете изменить цвет фона рисунка (который по умолчанию прозрачен), при помощи команды меню «Формат»  $-$  «Фон».

Для ориентации объектов в Z-плоскости (т.е. в пространстве) следует прибегнуть к помощи команды меню «Упорядочить» - «Упорядочить». Для выравнивания нескольких выбранных фигур, следует выбрать команду меню «Упорядочить» - «Выровнять по горизонтали» или «Упорядочить» «Выровнять по вертикали».

Рассмотренные нами ранее функции (отправка по электронной почте, предоставление совместного доступа, вывод рисунка на печать, а также сохранение на локальном компьютере), доступны и в приложении «Google Рисунки». Механизм их запуска не отличается от рассмотренного ранее.

Коротко рассмотрев функциональную составляющую веб-приложений Google Docs, нельзя не отметить их некоторую ограниченность. Знатоки аналогичных именитых приложений, наверное, будут согласны с нами. Справедливости ради, следует заметить также и то, что далеко не все функции брендовых аналогов задействуются рядовыми пользователями, но ведь рассмотренный нами «облачный» сервис никогда и не претендовал на статус замены таким программным продуктам как Word, Excel и т.д. Что именно предоставляет нам Google Docs - это вполне достойная функциональность в сочетании с простотой и доступностью.

## **Создание сайта Google**

Несмотря на широкий выбор конструкторов, онлайн-сервис от Google заполучил прекрасную репутацию. И это вполне очевидно – самой масштабной поисковой системе даже не нужно прилагать каких-то усилий, чтобы заинтересовать пользователей своим очередным проектом. Конечно, сервис от поисковика не может встать рядом с самостоятельными CMS платформами. Но у него есть ряд преимуществ:

- Создать сайт можно быстро.
- Без оплаты услуг веб-студий и фрилансеров.
- Без навыков и опыта работы в области конструирования веб-ресурсов. Чтобы создать сайт Google, нужно выбрать кнопку Создать, в следующем меню выбрать Google Сайты.

击 Google Сайты

Рисунок 41 Google-сайты

- 1. Нас попросят ввести имя сайта. Отметим, что к этому требованию нужно отнестись максимально внимательно. В дальнейшем изменить наименование веб-ресурса не получится.
- 2. Далее перед нами открывается коллекция шаблонов. Выбрать можете любой – в дальнейшем его можно будет сменить за пару кликов.
- 3. На этом все остается только еще раз нажать по кнопке «Создать».

### **Обзор конструктора**

Работать мы будем сразу с двумя интерфейсами (меню разбили для нашего с вами удобства).

1. Первый интерфейс позволяет редактировать веб-ресурс.

2. Второй – управлять им.

 $\checkmark$ Запутаться в меню просто невозможно. Если вы в интерфейсе редактирования нажмете по кнопке «Еще», появится дополнительный раздел с ссылкой на «Управление сайтом».

 $\checkmark$ Если вы находитесь в режиме управления, то переключиться на редактирование можно одним кликом по ссылке названия вашего веб-ресурса – она находится в самой верхней части меню.

#### **Режим редактирования**

В правой верхней области экрана расположились четыре кнопки. Редактирование проекта будет происходить в реальном времени. Что бы вы на нем не меняли, все изменения автоматически сохраняются и находятся перед нашими глазами. Как таковое окно просмотра здесь без надобности.

#### В **режиме есть следующие пункты:**

- Изменение страницы (кнопка с иконкой «карандаша»).
- Создание страницы (иконка «лист»).
- Дополнительные действия (без иконки, подпись «Еще»).
- Открыть доступ (синяя кнопка с таким же названием).

#### **Режим управления**

В этом разделе двенадцать пунктов. Но все они подписаны доступным языком. Если нужно работать со страницами, жмете по кнопке «Страницы», если нужно изменить тему, выбирайте в меню раздел «Темы».

Из самых интересных категорий можно выделить пункт «Последние действия на сайте» — если вдруг что-то «натворили», всегда сможете посмотреть, какое неправильное действие было совершено, а после отменить его. Также порадовал пункт «Удаленные элементы» — когда удаляешь что-то лишнее, можно быстро вернуть удаленные детали обратно на сайт.

В этом же режиме мы будем работать с дополнительными приложениями, устанавливать шаблоны, скрипты и так далее.

### **Конструктор от Google**

В разделе «Создание страницы», когда мы только-только формируем свой сайт, нужно выбрать не только его название и шаблон. Также необходимо определиться с местоположением нашей web-страницы. Ее мы можем поместить либо в родительскую, либо в корневую страничку. Грубо говоря, мы просто определяемся, в каком месте будет находиться созданная страница на нашем сайте (можно поэкспериментировать).

После ее создания открывается редактор. Здесь мы будем редактировать появившуюся страницу. Необязательно делать это прямо сейчас. В дальнейшем

через режим редактирования можно открыть данный редактор и все изменить на свой лад. Пункт в редакторе называется «Изменить страницу» (иконка с карандашом).

#### **Редактор – главный инструмент сервиса**

Вверху редактора страницы находится меню. Оно практически такое же, как в Word, поэтому рассматривать его максимально подробно не имеет смысла.

Вбиваем заголовок в соответствующем поле, в следующем поле заполняем контент. Обращаем внимание, что под контентом подразумевается не только текст. Загрузка файлов также возможна. В правом верхнем углу, после внесения всех нужных изменений, мы можем либо их отметить, либо сохранить. Важно! Не забудьте сохранить изменения во избежание их потери.

В меню изменений мы можем «Вставить» на нашу страницы различные элементы Например, изменить формат страницы, дополнив его чем-либо, ее макет, построить таблицу. Можно добавить изображения, ссылки, сделать оглавление, список подстраниц, провести горизонтальную линию, вставить готовые гаджеты от Google.

Гаджеты здесь самые простые – скрипт, уведомляющий о последних обновленных файлах, новых сообщениях, элементов списков. Если хотите вставить свой код HTML, делать это нужно также через соответствующий гаджет.

Это самые основные дополнения, но есть еще и другие. Например, календарь, документ, рисунок, папка, карта, презентация, видео, диаграмма и даже AdSense. Естественно, не нужно вставлять подряд все виджеты. Используйте только те, которые улучшают информативность вашей страницы.

В верхнем разделе «Формат» мы можем вставить заголовок и подзаголовок, разбить текст по параграфам, какие-то слова перечеркнуть, предложения оформить в виде цитат. Если текст отформатирован, форматирование можно отменить также через этот раздел. «Формат» элементарен в освоении – перемещение текста вправо/влево/в центр и его внешнее изменение – вот все функции данного раздела.

Если нужно организовать таблицы, жмите по надписи «Таблица». Через этот раздел мы будем их не только создавать, но и изменять, удалять. Можно добавлять строки, столбцы – перемещать их. Пунктов не так много, поэтому разобраться в них не составляет труда.

Раздел «Макет». Если стандартный макет страницы не устраивает, его можно изменить. Сделать от одного до трех столбцов, отредактировать правую и левую боковую панель. Причем не стоит путать макет страницы с макетом сайта. Если вы изменяете конкретно макет созданной web-страницы, структура самого веб-ресурса никак не поменяется. Если вы не знаете, как будет лучше выглядеть ваш контент, попробуйте поэкспериментировать именно с данным разделом. Все изменения можно будет отметить буквально одним кликом.

Теперь об изображениях. Сначала жмем по кнопке «Изменить страницу». Далее «Меню» -> «Вставить» -> «Изображение». Его мы можем загрузить либо со своего компьютера, либо просто вставить в соответствующее окно ссылку на картинку из интернета. Подтверждаем наше действие кнопкой «ОК». Если картинка добавлена, она сразу же должна появиться на сайте.

Любой вставленный элемент мы можем изменить (чтобы он не смотрелся нелепо на веб-странице). Достаточно в редакторе кликнуть по добавленному элементу. Далее должно открыться внизу, допустим, картинки, небольшое меню с нужными нам настройками. Здесь мы можем разместить изображение в центре, подписать его текстом, либо просто удалить добавленную деталь.

Это небольшое меню можно полностью раскрыть одним кликом. Например, если мы вставили гаджет, напишите его название, сделайте оптимальный размер, разместите в нужной области. Другими словами, выполнение таких задач настолько же элементарно, как и в других онлайн-конструкторах.

#### **Работа с меню управления сайтом**

 $\checkmark$ Первое, что мы видим, список созданных страниц. Их местоположение можно менять с помощью зажатия левой кнопки мыши.

 $\checkmark$ Далее идет раздел «Приложение». Здесь все материалы, которые мы добавили. Через этот же раздел мы можем добавить новые материалы, посмотреть добавленные, либо удалить их.

 $\checkmark$ Шаблоны странниц – здесь не только шаблоны от Google. Пользователь сам может собирать свои шаблоны – если есть знания HTML, конечно.

 $\checkmark$ К стандартам шаблонам страниц относится блог, где мы публикуем объявления, файловый менеджер, список всей имеющейся информации на вебстранице.

Если вы преследуете цель сделать свой ресурс оригинальным, лучше делать свой шаблон, либо обратиться за помощью к специалисту для решения данной задачи.

 $\checkmark$ Ниже мы видим графу «Веб-адрес» — если хотите привязать домен второго уровня, нам нужно работать именно с этой категорией.

 $\checkmark$ Далее идет пункт «Цвета и шрифты». Обратите внимание, что менять цвет и шрифт вы можете не только, допустим, текстового контента в опубликованной статье, но и даже заголовка веб-ресурса. Такие же изменения можно произвести с любым гаджетом (самое главное, чтобы он был активирован). В общей сложности в этом разделе примерно 50 настроек.

 $\checkmark$ «Темы оформления». Шаблонов не так много – их около 50. Но самое главное, что все они бесплатные. У шаблонов можно менять «подвал», фон изображения, его цветовую гамму и шрифты. Но если вы не особо хотите разбираться с настройками, лучше выбрать тот шаблон, который полностью вас устраивает. Отметим, что возиться с настройками нужно достаточно долго, если вы хотите кардинально изменить стандартный шаблон.

Кстати, если вы мастер в их конструировании, то свой готовый шаблон можете отправить на модерацию. Если он будет одобрен, ваша работа окажется в коллекции всех других шаблонов.

По каким разделам распределены шаблоны? Первым делом рекомендуем ознакомиться с популярными проектами – эти паблик-шаблоны устанавливают чаще всего. Есть раздел с дизайнами, выполненными в деловом характере. Есть шаблоны для учебных заведений, государственных и некоммерческих компаний. В общей сложности, их можно разделить на две категории – развлекательные и деловые.

## **ПРИМЕРЫ ПРАКТИЧЕСКОГО ИСПОЛЬЗОВАНИЯ GOOGLE CLASSROOM НА ЗАНЯТИЯХ**

Представлен пример курса «Основы объектно-ориентированного программирования». Студентов можно добавить к курсу с помощью аккаунта gmail,

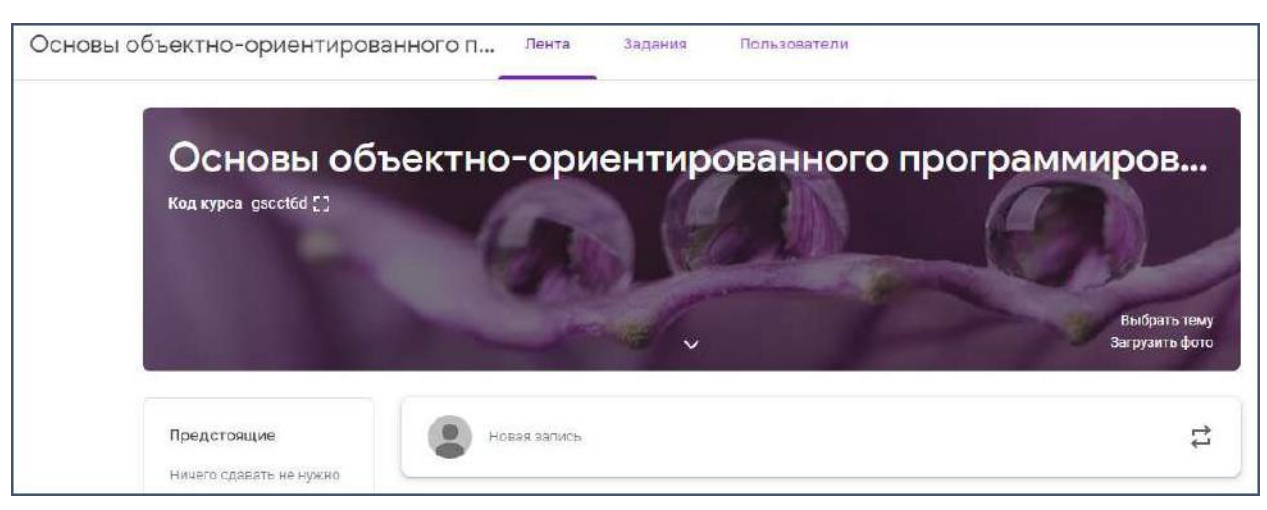

Рисунок 42 Курс на Google Classroom

или они могут самостоятельно присоединиться по коду курса, расположенном в левом верхнем углу под названием курса.

Сверху имеется три вкладки *Лента, Задания, Пользователи.*

*Лента* – напоминает ленту социальной сети. В *Ленте* имеется информация о добавленных преподавателем заданиях, прикрепленных обучающимися выполненных заданиях, пользователи могут писать комментарии.

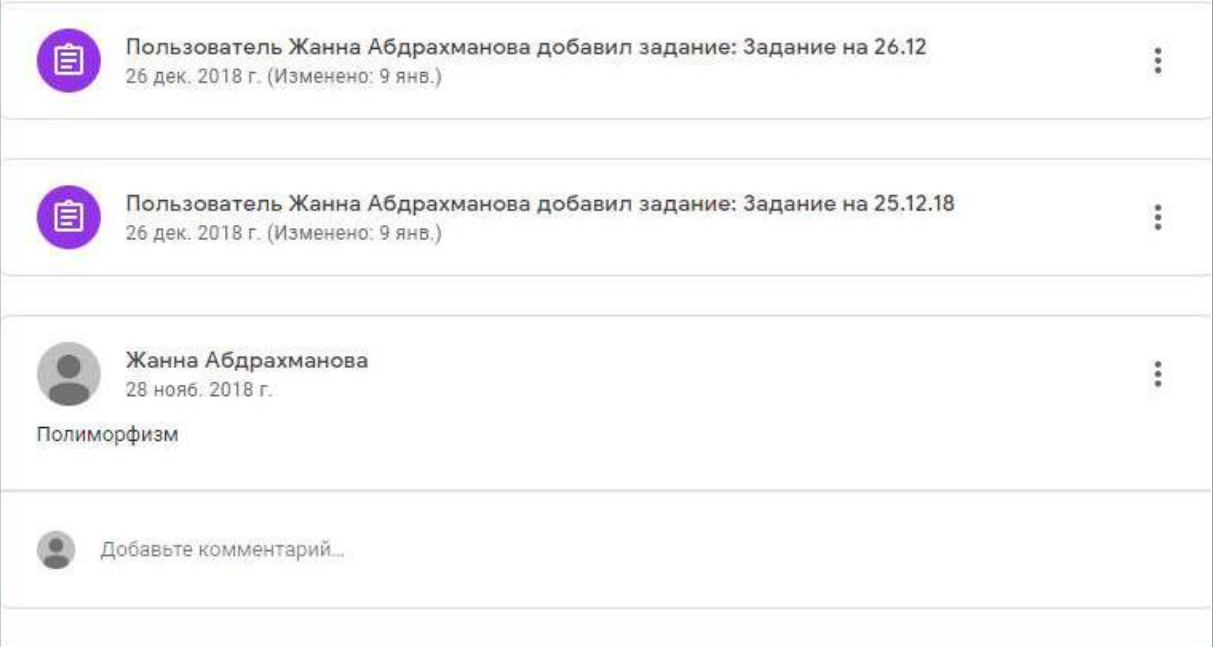

## Рисунок 43 Лента курса

На вкладке *Задания* размещены все задания, добавленные преподавателем.

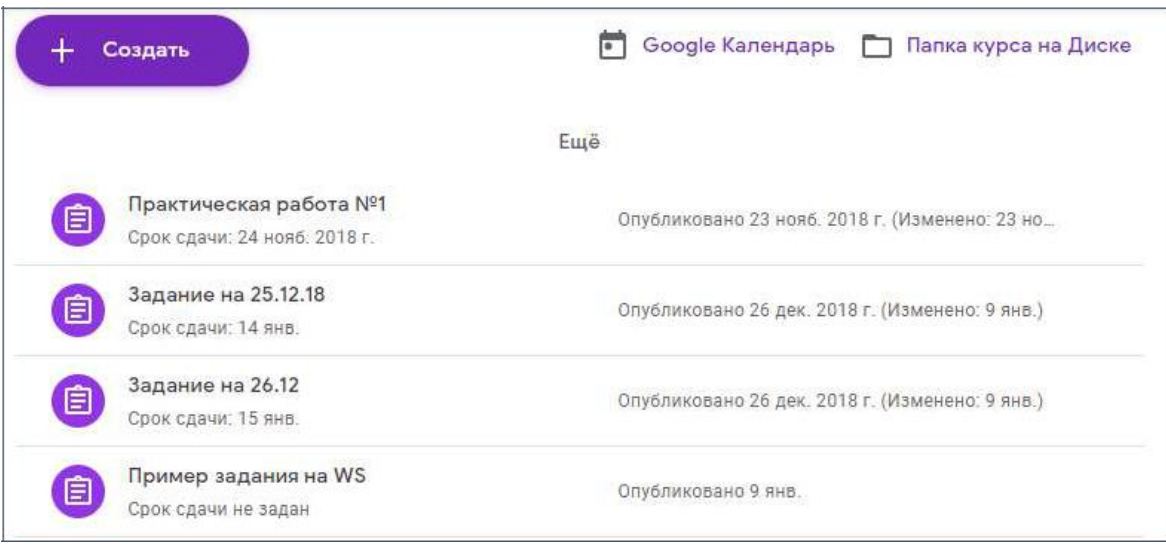

Рисунок 44 Вкладка Задания

На вкладке Пользователи размещены логинные имена преподавателей, и обучающихся. В одном курсе могут быть несколько преподавателей.

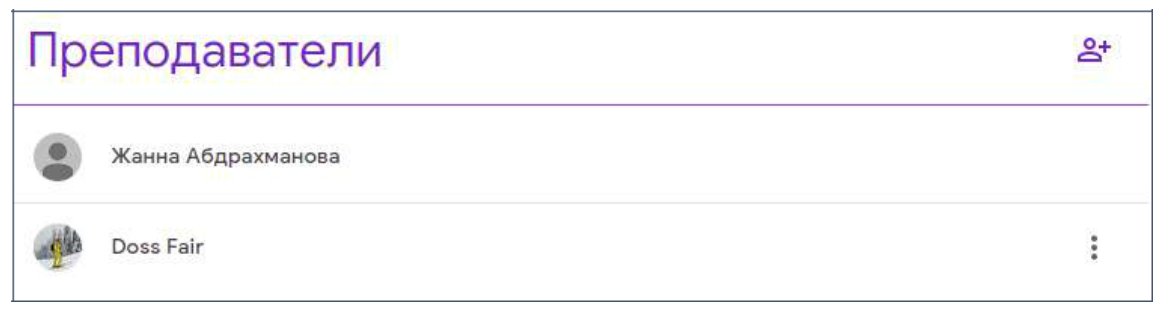

Рисунок 45 Вкладка Пользователи

1) Выполнение интерактивных заданий в образовательном сервисе Google Classroom и Learning Apps.

Задание в виде Рабочего листа подготовлено в интерактивном сервисе Learning Apps и размещено в Google Classroom

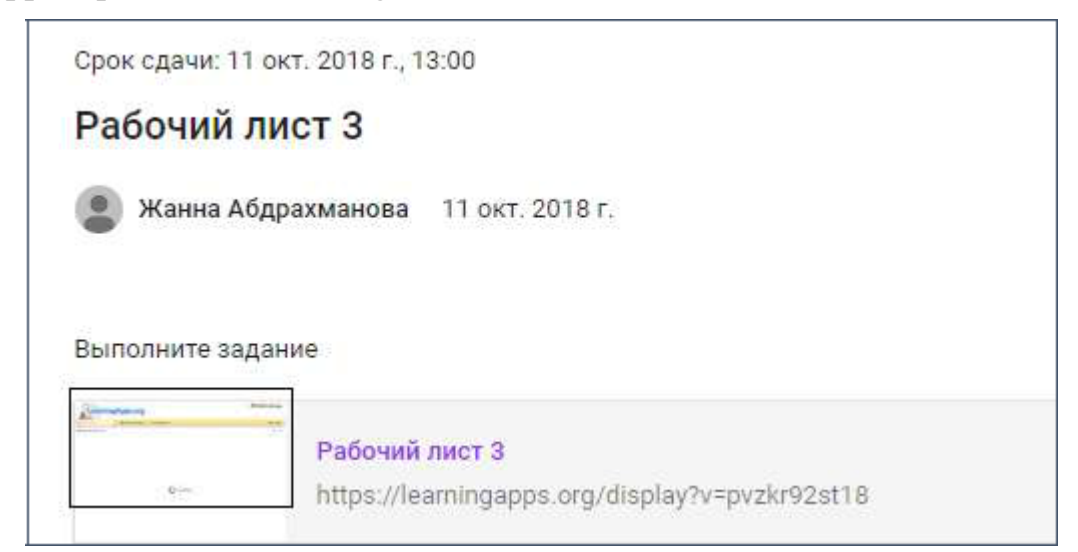

Рисунок 46 Задание Рабочий лист

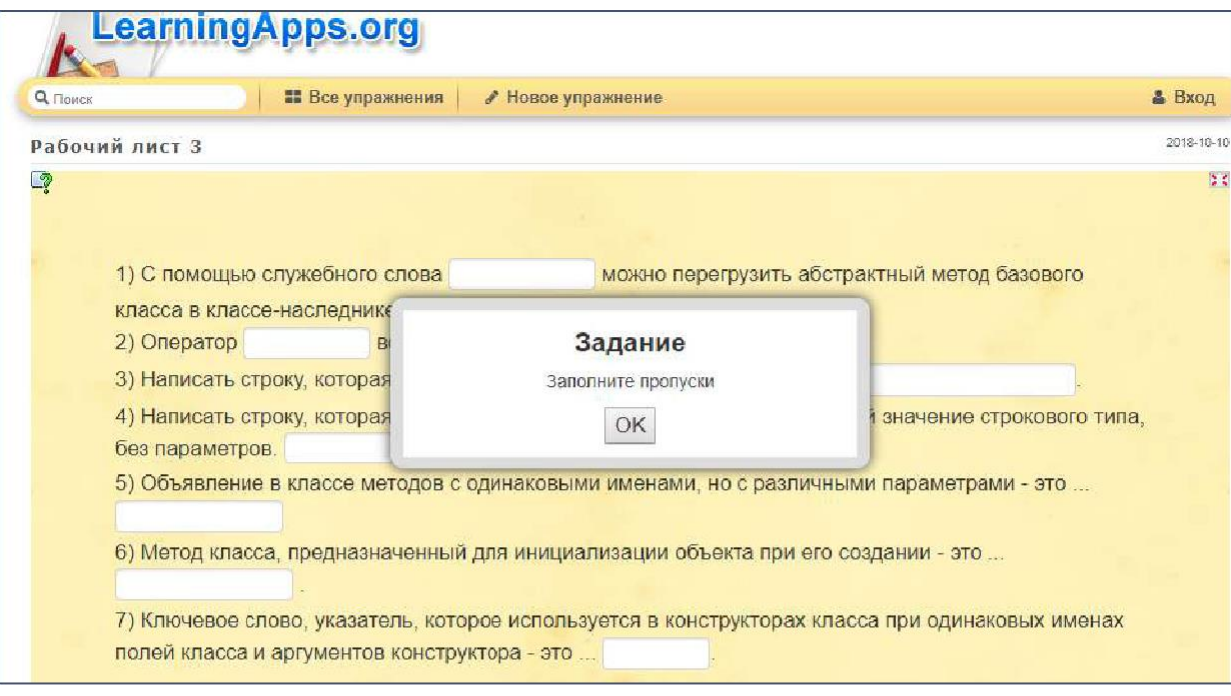

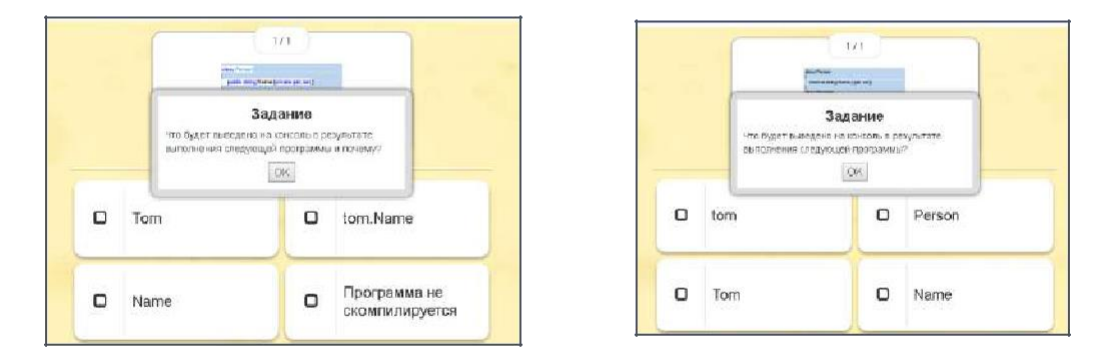

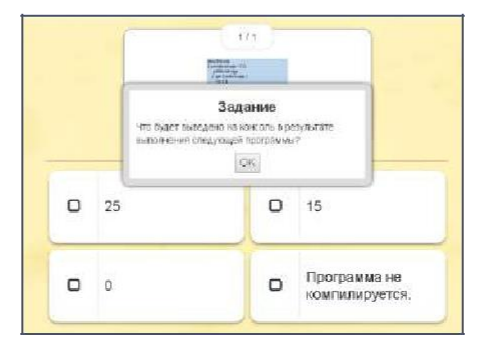

Рисунок 47 Задания, созданные с помощью сервиса Learning Apps Задание выполняем и как всегда прикрепляем его.

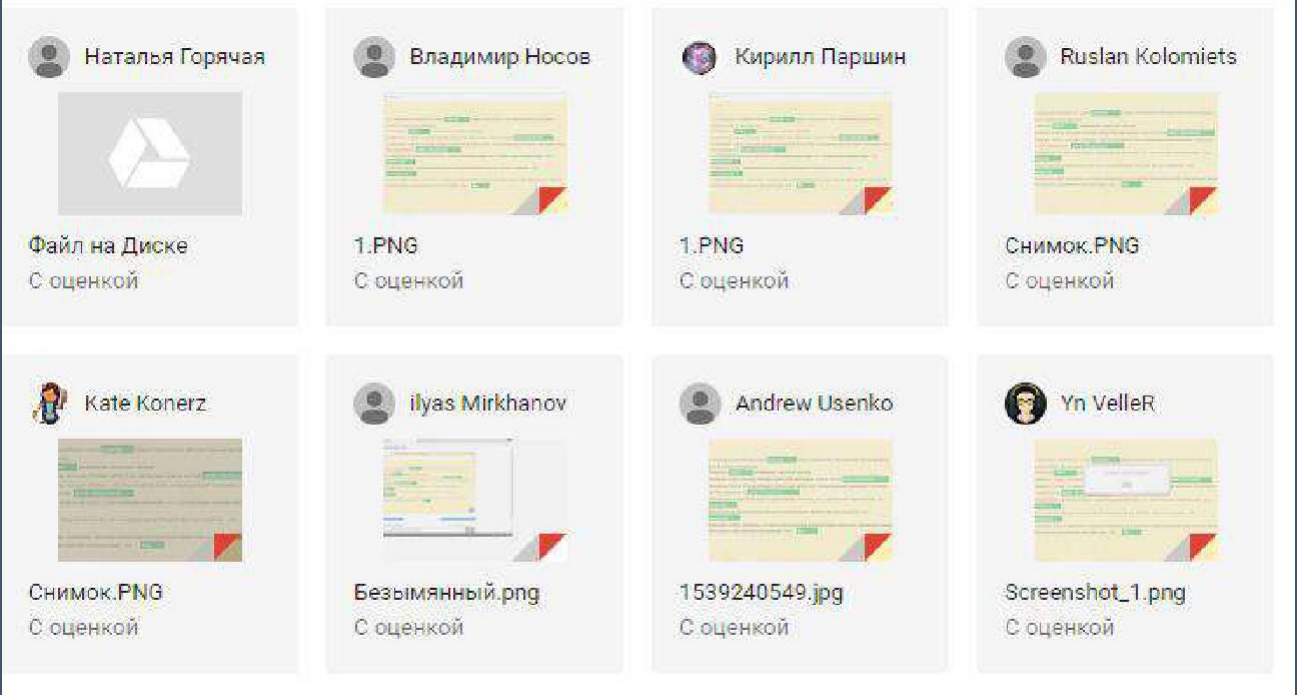

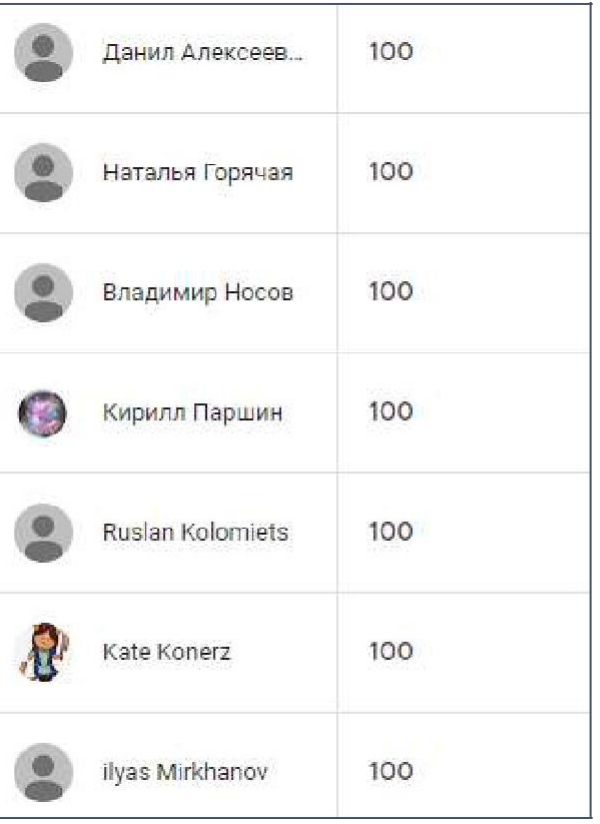

Рисунок 48 Прикрепленные задания и выставленные баллы

## **Список использованных источников**

## **Законодательные материалы**

- 1. Государственная программа «Цифровой Казахстан», утвержденная постановлением Правительства РК №827 от 12.12.2017
- 2. Выступление Министра образования и науки РК Е. Сагадиева о цифровизации на правительственном часе, 20 марта 2018г.
- 3. Программа Цифровой Казахстан https://digitalkz.kz/ru/

## **Книги**

- 1. О.Е. Саенко «Организация и содержание методической работы в колледже». Настольная книга заместителя директора, методиста, преподавателя, Москва, 2007, с.227 – 229
- 2. А.Козыбай, Р.Каимова «Новые образовательные технологии», Издательство Фолиант, Астана – 2015, с.75-94
- 3. Е.С. Полат, М.Ю. Бухаркина «Современные педагогические и информационные технологии в системе образования», Москва, Издательский центр «Академия», 2007. с. 123-125
- 4. Е.С. Полат, М.В. Моисеева, А.Е. Петров «Педагогические технологии дистанционного обучения», Москва, Издательский центр «Академия», 2007. с. 214-216

## **Электронные источники**

- 1. Сайт Google for Education https://teachercenter.withgoogle.com/first-daytrainings/welcome-to-classroom
- 2. Сайт EduNeo актуальные методики преподавания, новые технологии и тренды в образовании, практический педагогический опыт https://www.eduneo.ru/googleclassroom/
- 3. Рекомендации для работы в Google Classroom http://support.google.com
- 4. Перевернутый класс: технология обучения XXI века https://www.ispring.ru/elearning-insights/perevernutyi-klass-tekhnologiyaobucheniya-21-veka
- 5. «Интерактивное образование» Информационно-публицистический образовательный журнал http://interactiv.su/
- 6. Образовательный портал Инфоурок, статья «Активные методы обучения. Технология «Перевернутый класс».
- 7. Научный журнал «Международный журнал прикладных и фундаментальных исследований», статья «Возможности внедрения и использования облачных технологий в образовании» https://applied-research.ru/ru/article/view?id=6841
- 8. Wiki.vspu.ru портал образовательных ресурсов, статья «Облачные технологии в образовании» - http://wiki.vspu.ru/workroom/tehnol/index